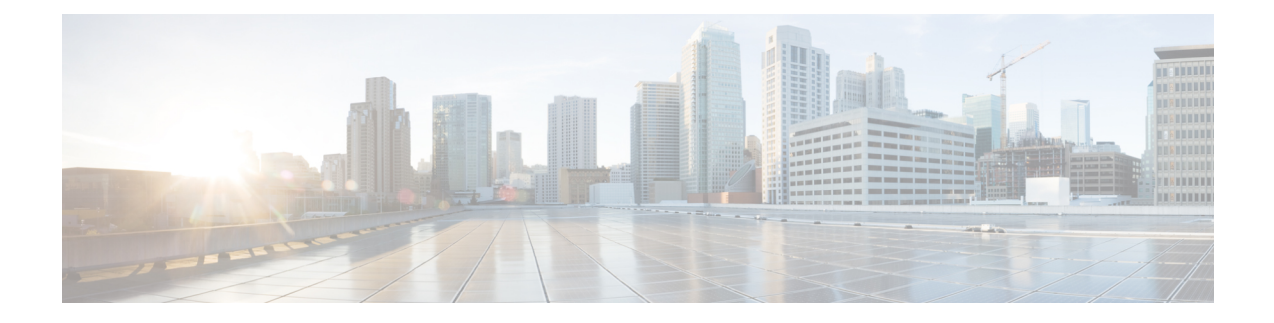

# **Get Started With Cisco EPN Manager**

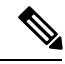

**Note** If you are an administrator and need to set up Cisco EPN Manager for its initial use, see [Server](bk_CiscoEPNManager_4_0_UserAndAdministratorGuide_chapter19.pdf#nameddest=unique_4) Setup Tasks.

- Web Client [Requirements,](#page-0-0) on page 1
- Log In and Out, on [page](#page-1-0) 2
- Setup Tasks to [Complete](#page-1-1) Before Using Cisco EPN Manager, on page 2
- Change Your [Password,](#page-2-0) on page 3
- Use the Main Window [Controls,](#page-2-1) on page 3
- [Change](#page-4-0) Your Default Home Page, on page 5
- Set Up and Use the [Dashboards,](#page-5-0) on page 6
- Work In a [Different](#page-26-0) Virtual Domain , on page 27
- Manage Jobs Using the Jobs [Dashboard,](#page-27-0) on page 28
- Change User [Preferences,](#page-29-0) on page 30
- Extend Cisco EPN Manager [Functions,](#page-30-0) on page 31
- Check Cisco.com for the Latest Cisco EPN Manager [Documentation,](#page-31-0) on page 32

## <span id="page-0-0"></span>**Web Client Requirements**

The following are the client and browser requirements for the Cisco EPN Manager Web GUI:

- Hardware—Mac or Windowslaptop or desktop compatible with one of the tested and supported browsers listed below.
- Browsers:
	- Google Chrome versions 44 to 80
	- Mozilla Firefox ESR 60
	- Mozilla Firefox versions 39 to 68
	- Microsoft Internet Explorer (IE) 11.0

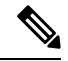

Internet Explorer users have reported slower performance compared to other browsers, meaning that some GUI pages take longer to load in IE. **Note**

• Recommended display resolution—1600x900 pixels or higher (minimum: 1366x768)

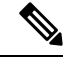

**Note** A maximum of three Cisco EPN Manager tabs can be open simultaneously in a single browser session.

## <span id="page-1-0"></span>**Log In and Out**

To log into the GUI, enter the following in your web browser address field, where *server-ip* is the IP address of the Cisco EPN Manager server:

**https://***server-ip*

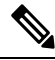

**Note** Do not auto-fill or save user name and password in the browser when you login to Cisco EPN Manager.

Depending on your network configuration, the first time your browser connects to the Cisco EPN Manager web server, you may have to update your client browser to trust the server's security certificate. This ensures the security of the connection between your client and the Cisco EPN Manager web server.

To log out, click at the top right of the Cisco EPN Manager window and choose **Log Out**.

For information on Cisco EPN Manager users and the actions they can perform, see:

- How to [Transition](bk_CiscoEPNManager_4_0_UserAndAdministratorGuide_chapter25.pdf#nameddest=unique_7) Between the CLI User Interfaces in Cisco EPN Manager—Describes all classes of users supported by Cisco EPN Manager, including the various CLI user accounts.
- Types of User [Groups](bk_CiscoEPNManager_4_0_UserAndAdministratorGuide_chapter25.pdf#nameddest=unique_8)—Describes the user group mechanism which allows you to control the functions that everyday web GUI users can perform. What you can see and do in the user interface is controlled by your user account privileges. This topic also describes the virtual domain mechanism, which manages Role-Based Access Control (RBAC) for devices.

## <span id="page-1-1"></span>**Setup Tasks to Complete Before Using Cisco EPN Manager**

Before you can use the Cisco EPN Manager features, these tasks should be completed by an administrator:

#### **Table 1: Setup Tasks and References**

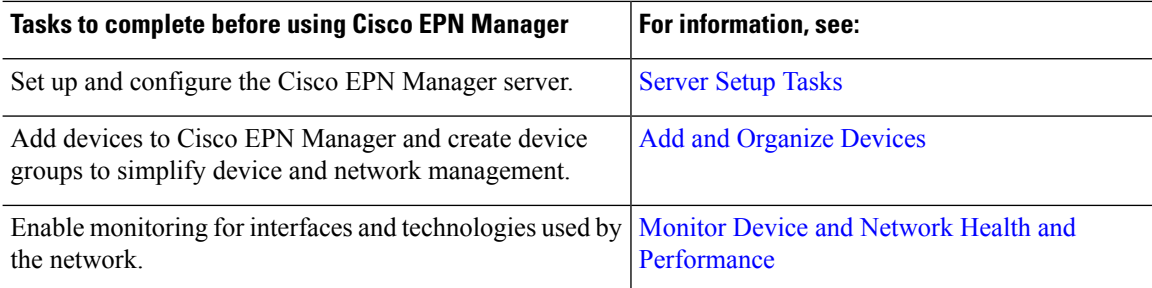

Ш

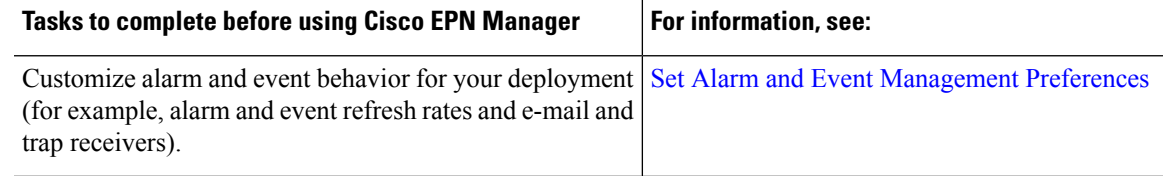

## <span id="page-2-0"></span>**Change Your Password**

You can change your password at any time by clicking  $\bullet$  at the top right of the Cisco EPN Manager window and choosing **Change Password**. Click the ? (**help**) icon to review the password policy.

(Optional) Click the **Generate New Password**button to set a secured system-generated password. On clicking this button, a new password will be displayed in the adjacent text box. The same is also displayed in the **New Password** and **Confirm Password** text boxes. Click the eye icon in the text box to view or hide the password. You can also copy the password to clipboard by clicking the **Copy** button.

Click the **Reset** button to clear the values in the text box.

## <span id="page-2-1"></span>**Use the Main Window Controls**

The top left of the Cisco EPN Manager title bar provides the following controls.

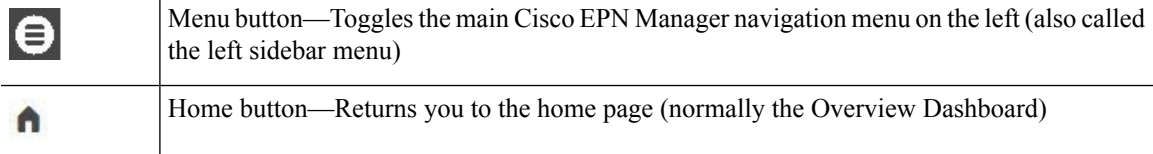

The right side of the title bar displays your user name and the virtual domain you are working in. A *virtual domain* is a logical grouping of devices. Virtual domains are used to control who has access to devices and areas of the network. To switch between virtual domains that are assigned to you, see Work In a [Different](#page-26-0) Virtual [Domain](#page-26-0) , on page 27.

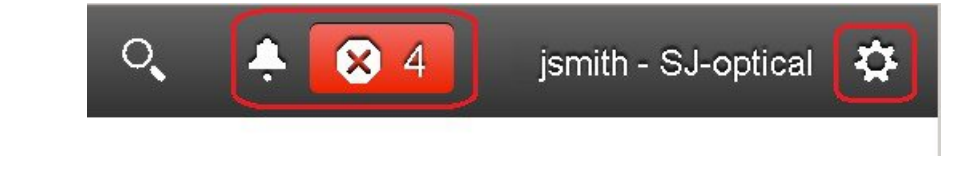

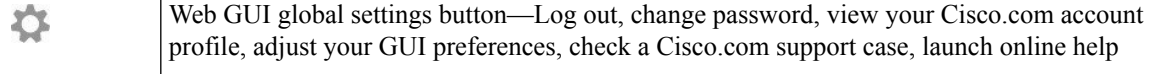

When you click  $\blacklozenge$  on the right side of the title bar, the window settings menu opens.

**Figure 1: Window Settings**

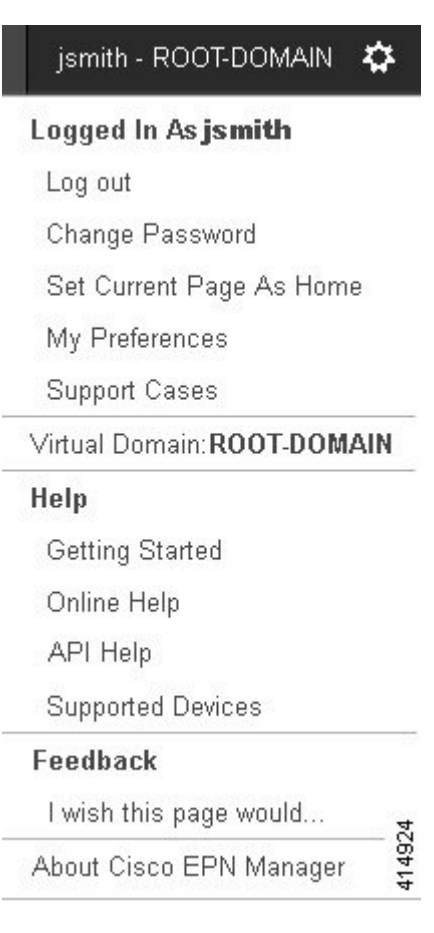

Finally, the Alarm Summary gives you a visual indicator of number of alarms in your network. The color indicates the highest severity alarm.

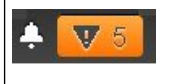

Alarm Summary—Provides a visual count of alarms in the categories you specify. Clicking this area opens the **Alarm Summary** popup window.

When you click the **Alarm Summary** button (circled in the following figure), Cisco EPN Manager opens the **Alarm Summary** popup window. You can customize the data that is displayed in both the button and the pop-up window. In this example, the button displays a count for Switches and Hubs and System alarms, and the Alarm Summary pop-up to show all of the alarm categories listed in the following illustration.

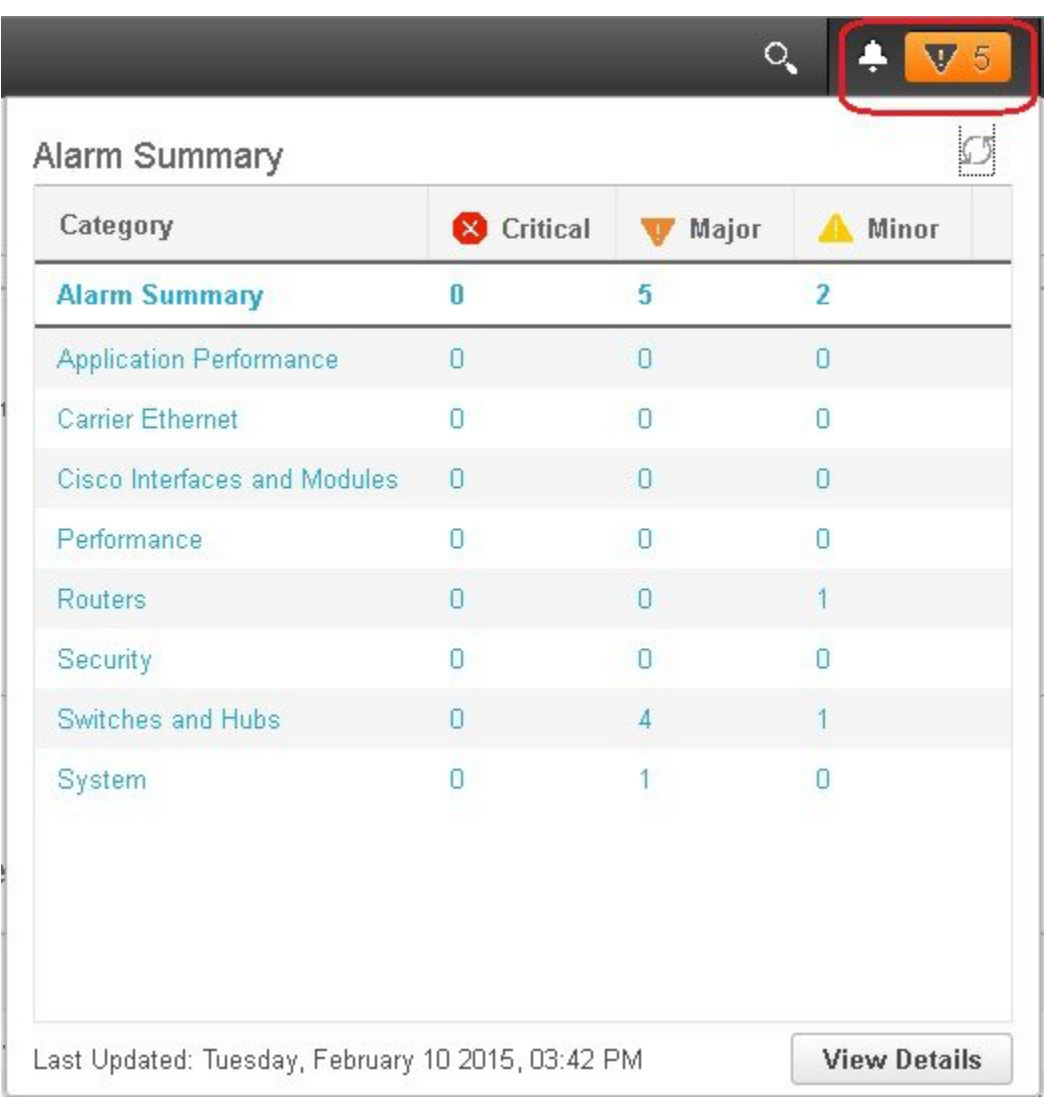

## <span id="page-4-0"></span>**Change Your Default Home Page**

You can specify which page you want to display when you perform either of the following tasks:

- You click  $\bigcap$  from the left side of the web GUI title bar.
- You log in to the Cisco EPN Manager web GUI.

This setting is saved on a per-user basis. You can change it at any time without affecting other users.

**Step 1** While you have the page you want displayed, click  $\bullet$  at the top right of the Cisco EPN Manager web GUI.

**Step 2** Choose **Set Current Page as Home**.

## <span id="page-5-0"></span>**Set Up and Use the Dashboards**

Dashboards provide at-a-glance views of the most important data in your network. They provide status as well as alerts, monitoring, performance, and reporting information. You can customize these dashboards so they contain only the information that is important to you. It may be helpful to set the **Network Summary** dashboard as your default home page. By doing so, this dashboard is displayed after you log in and you can quickly check overall network health before you do anything else. To set any dashboard as your default home page, see [Change](#page-4-0) Your Default Home Page, on page 5.

Use the following dashboards to monitor and manage your network:

- **Network Summary** dashboard—To check the health of the entire network. See Network [Summary](#page-12-0) [Dashboard](#page-12-0) Overview.
- **Service Performance** dashboard—To monitor Carrier Ethernet and optical service performance. See Service [Performance](#page-6-0) Dashboard Overview.
- **Performance** dashboard—To view high-level performance metrics for network components such as interfaces, QoS policies, and ITU-T Y.1731 probes. See [Performance](#page-7-0) Dashboard Overview.
- **Device Trends** dashboard—To view performance information for a specific device, application, or service. See Device Trends [Dashboard](#page-19-0) Overview.
- **DWDM/OTN Performance** dashboard—To view performance information for the dense wavelength division multiplexing (DWDM) and Optical Transport Network (OTN) interfaces in your network. See [DWDM/OTN](#page-20-0) Performance Dashboard Overview.
- **Cable** dashboard —To view performance information for your cable network including the important issues currently affecting your network of Cisco cBR-8 devices. See Cable [Dashboard](#page-15-0) Overview, on [page](#page-15-0) 16.

Users with administrator privileges can also use the following dashboards:

- **Licensing** dashboard—See View the Licensing [Dashboard.](bk_CiscoEPNManager_4_0_UserAndAdministratorGuide_chapter20.pdf#nameddest=unique_24)
- **Jobs** dashboard—See Manage Jobs Using the Jobs [Dashboard,](#page-27-0) on page 28.
- System Monitoring dashboard—See Check Cisco EPN Manager Server Health, Jobs, Performance, and API Statistics Using the System [Monitoring](bk_CiscoEPNManager_4_0_UserAndAdministratorGuide_chapter23.pdf#nameddest=unique_26) Dashboard.

Note the following:

- For an explanation of the parts of the dashboard window and how to use dashboard filters, see [How](#page-20-1) to Use the [Dashboards,](#page-20-1) on page 21.
- To troubleshoot dashboard data issues, see Find Out Why Data Is Missing from a [Dashboard.](#page-26-1)

## <span id="page-5-1"></span>**Types of Dashboards**

The following topics describe the dashboards available in Cisco EPN Manager.

## <span id="page-6-0"></span>**Service Performance Dashboard Overview**

From the **Service Performance** dashboard, you can view the performance statistics for a particular circuit, VC, or service during the time frame you specify. To open this dashboard, choose **Dashboard** > **Service Performance** > any of the tabs described in the following table.

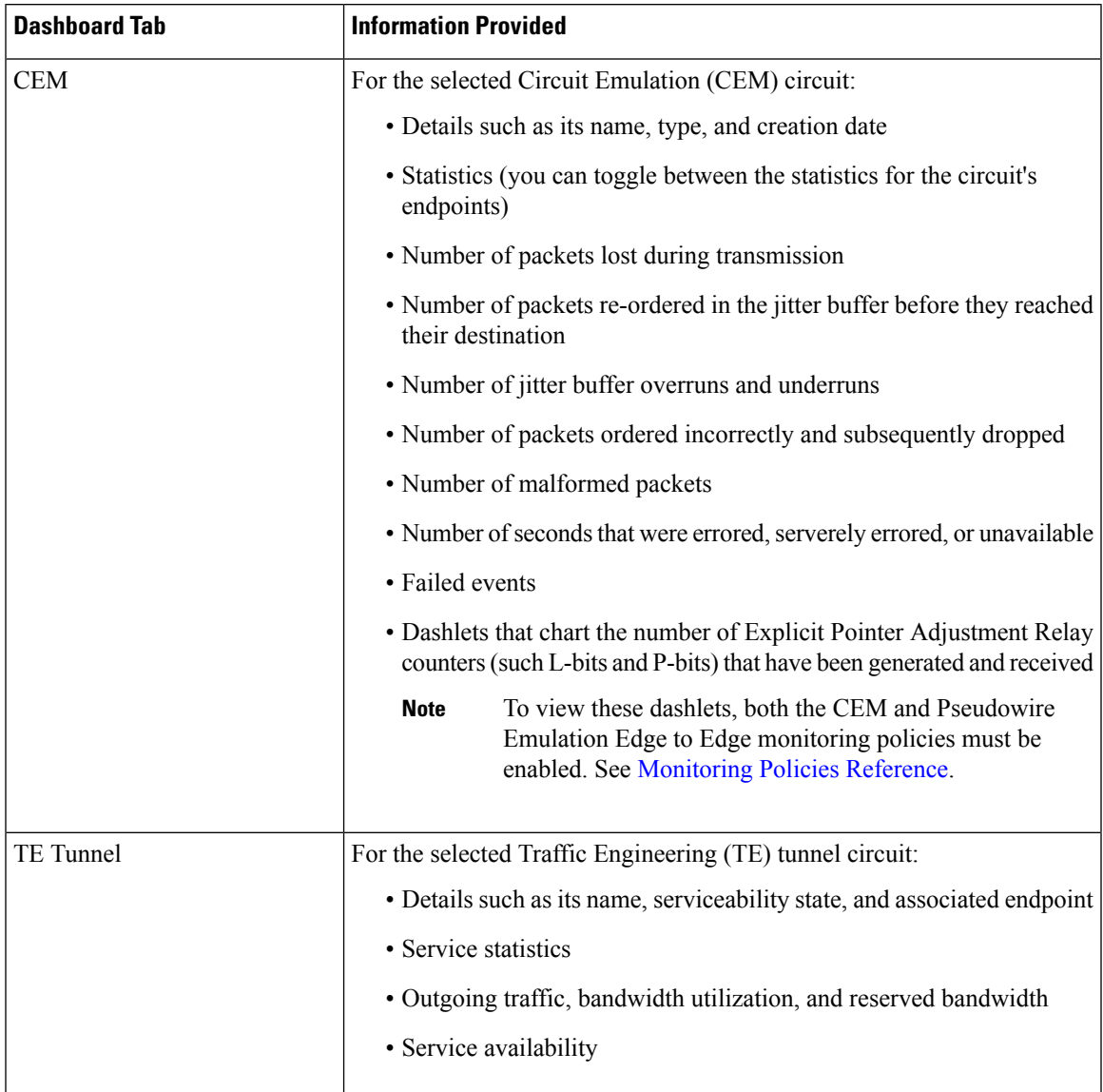

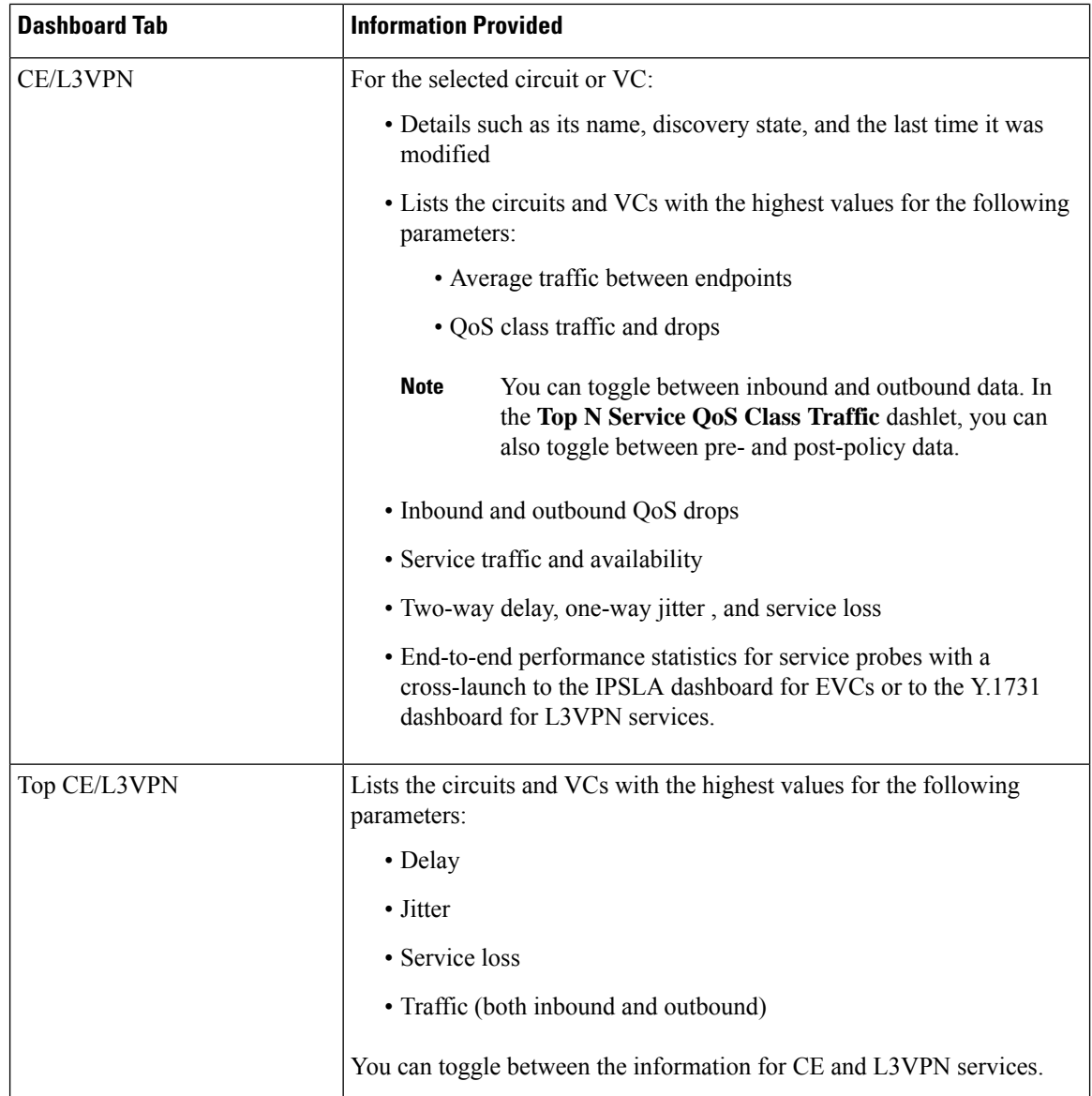

Note the following:

- Interface monitoring is not enabled by default. For information on how to check this, see [Check](bk_CiscoEPNManager_4_0_UserAndAdministratorGuide_chapter8.pdf#nameddest=unique_31) What Cisco EPN Manager Is [Monitoring](bk_CiscoEPNManager_4_0_UserAndAdministratorGuide_chapter8.pdf#nameddest=unique_31).
- For a description of how to customize the contents and layout of a dashboard tab, see [Customize](#page-22-0) a [Dashboard](#page-22-0) Tab.

### <span id="page-7-0"></span>**Performance Dashboard Overview**

From the **Performance** dashboard, you can view high-level performance metrics for network components such as interfaces, QoS policies, and ITU-T Y.1731 probes. To open this dashboard, choose **Dashboard** > **Performance** > any of the tabs described in the following table.

 $\mathbf l$ 

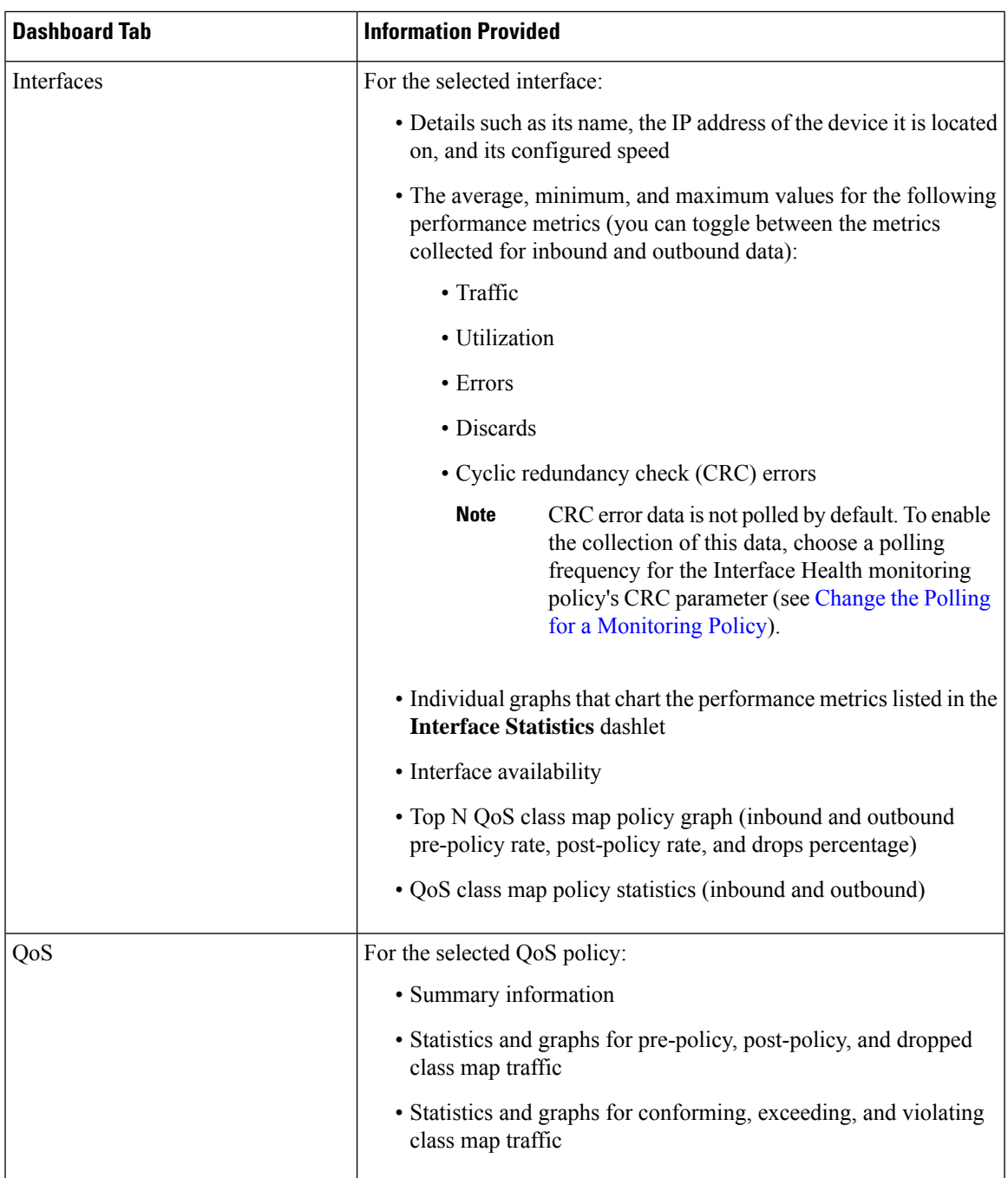

 $\mathbf I$ 

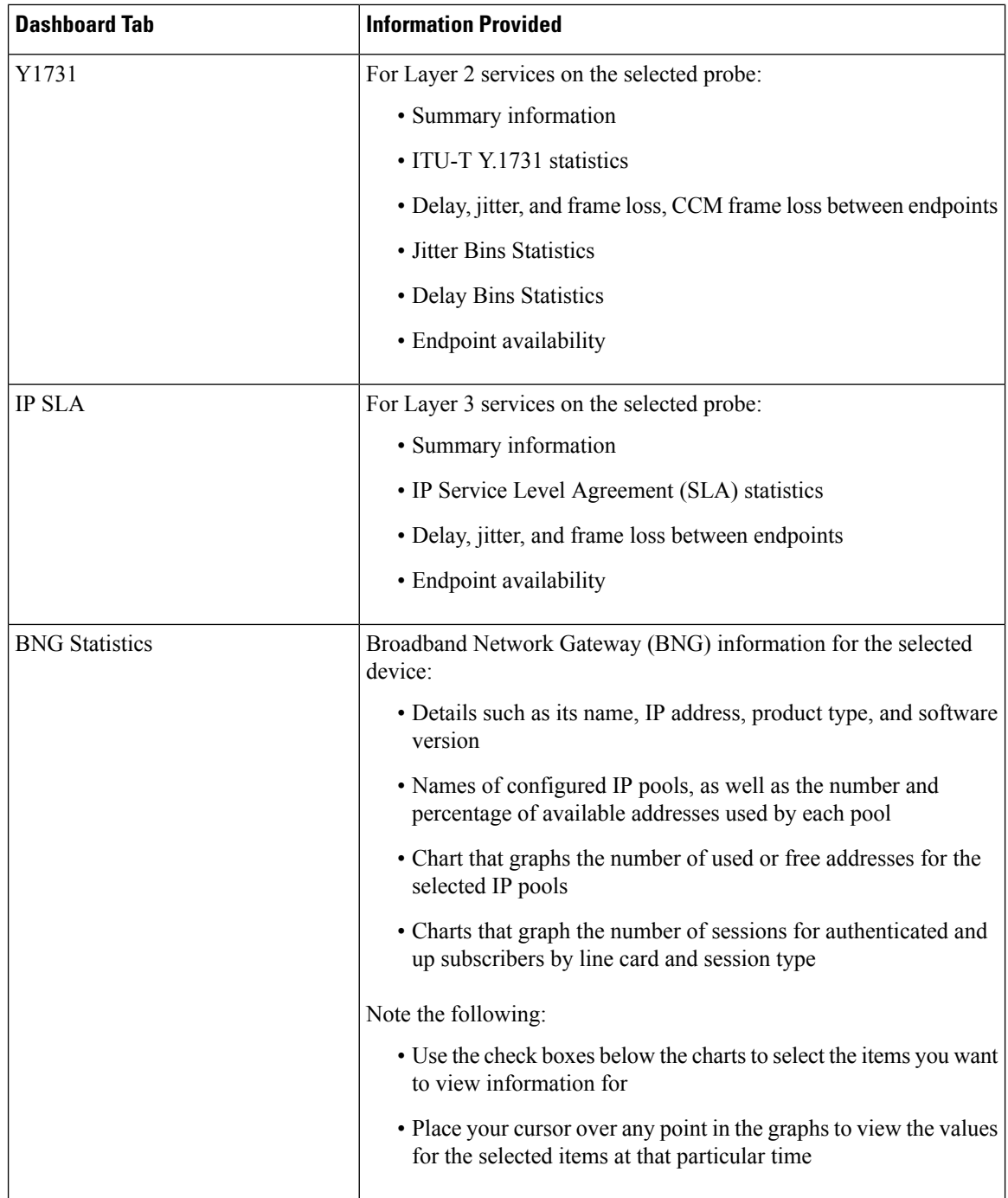

 $\mathbf l$ 

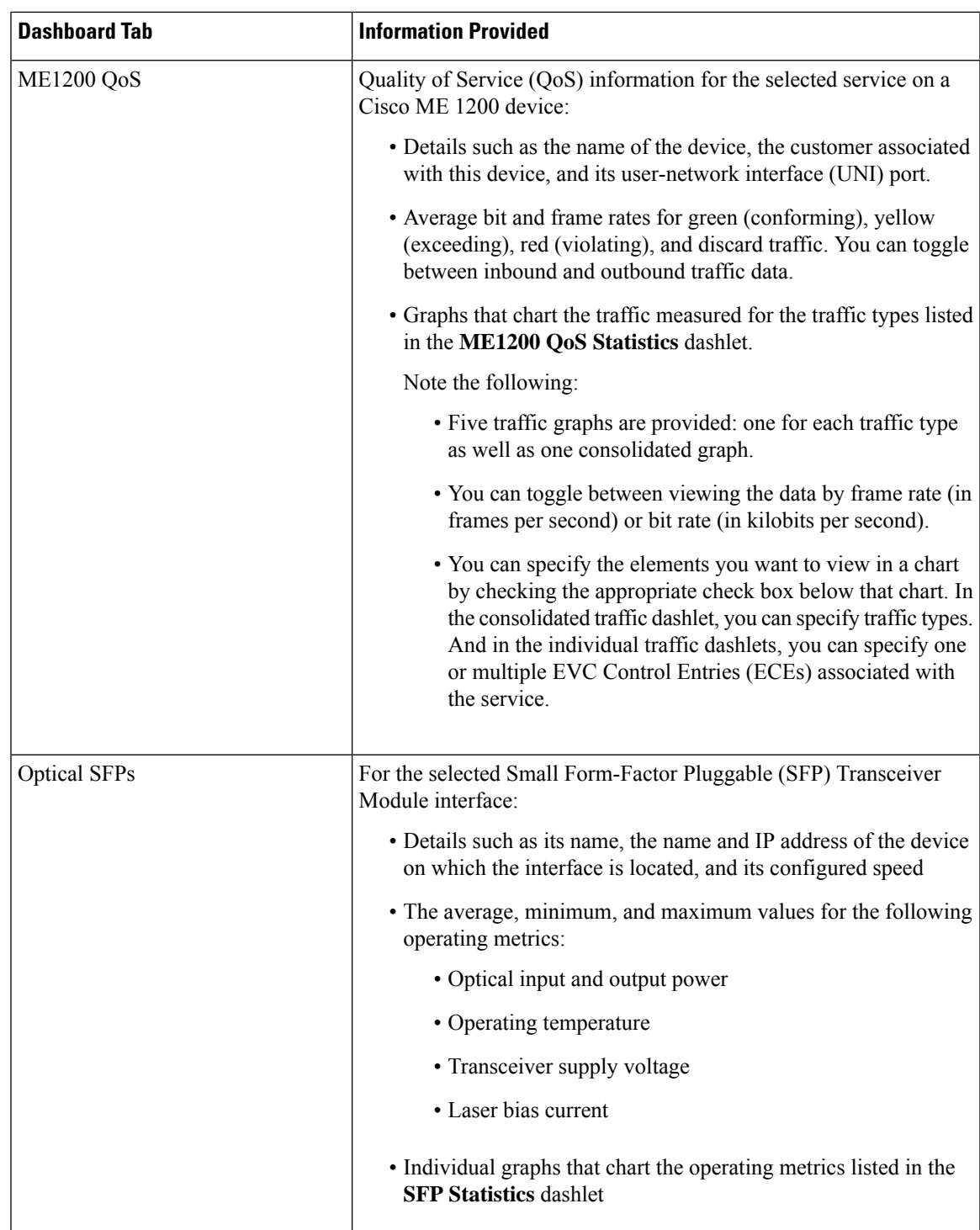

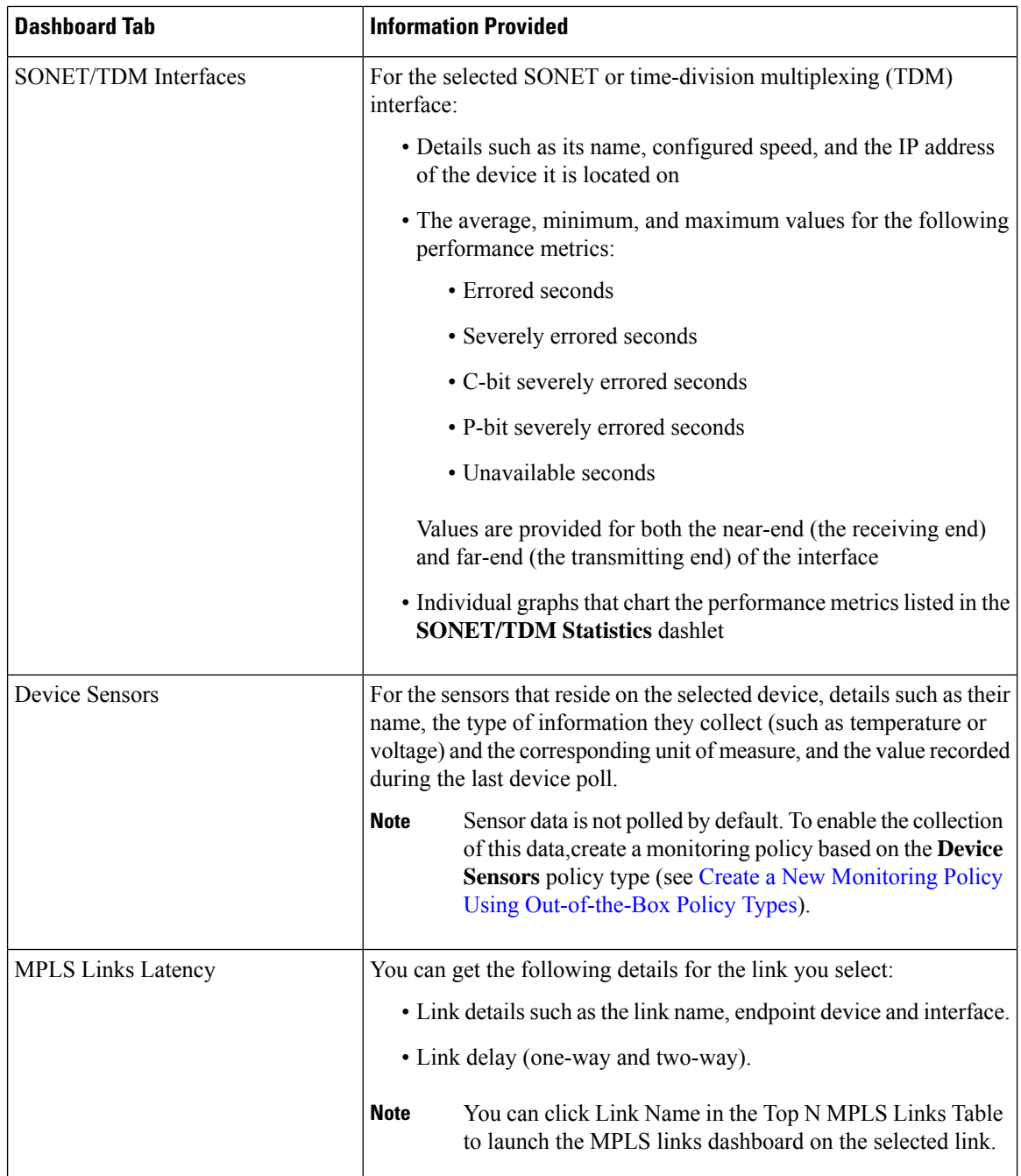

Note the following:

- Interface monitoring is not enabled by default. For information on how to check this, see [Check](bk_CiscoEPNManager_4_0_UserAndAdministratorGuide_chapter8.pdf#nameddest=unique_31) What Cisco EPN Manager Is [Monitoring](bk_CiscoEPNManager_4_0_UserAndAdministratorGuide_chapter8.pdf#nameddest=unique_31).
- For a description of how to customize the contents and layout of a dashboard tab, see [Customize](#page-22-0) a [Dashboard](#page-22-0) Tab.

## <span id="page-12-0"></span>**Network Summary Dashboard Overview**

The **Network Summary** dashboard alerts you to the most important issues currently affecting your network. It also collects metrics from various sources to display a set of key performance indicators (KPIs). To open this dashboard, choose **Dashboard** > **Network Summary** > any of the tabs described in the following table.

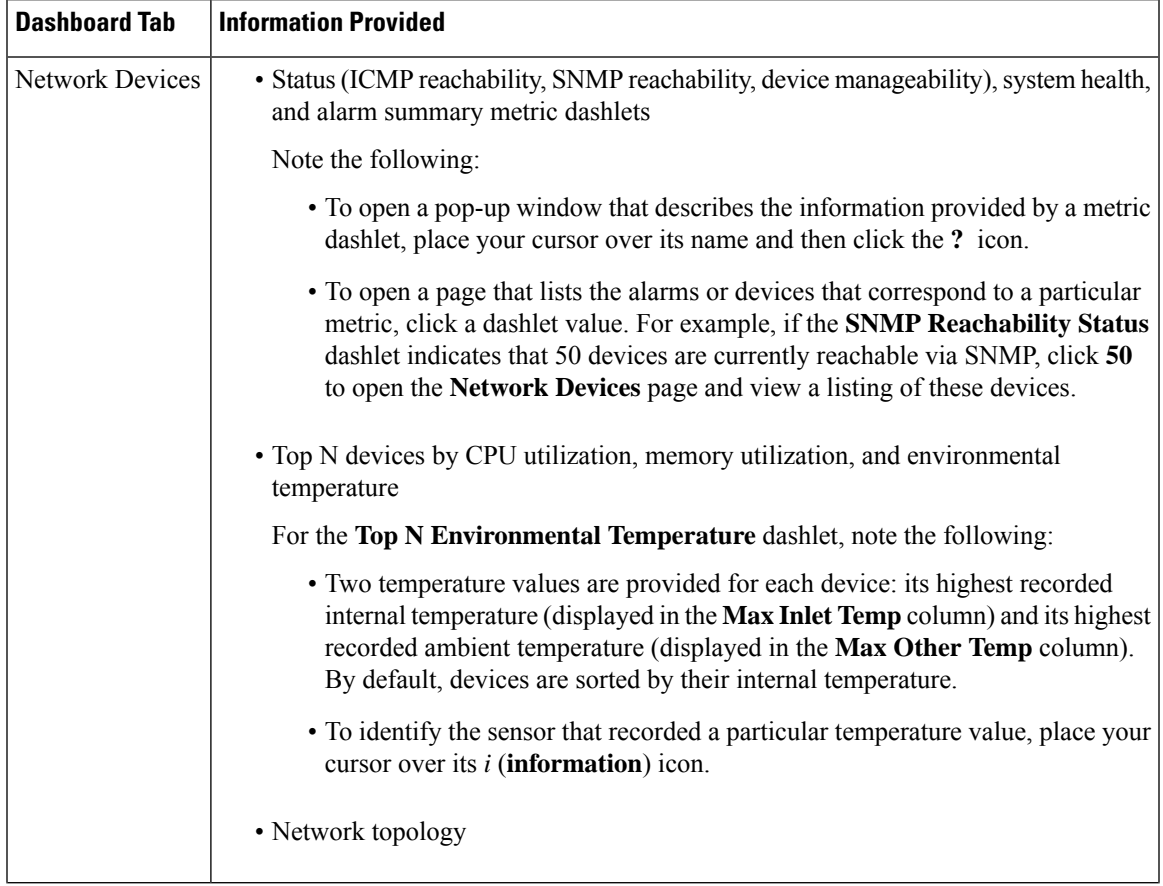

I

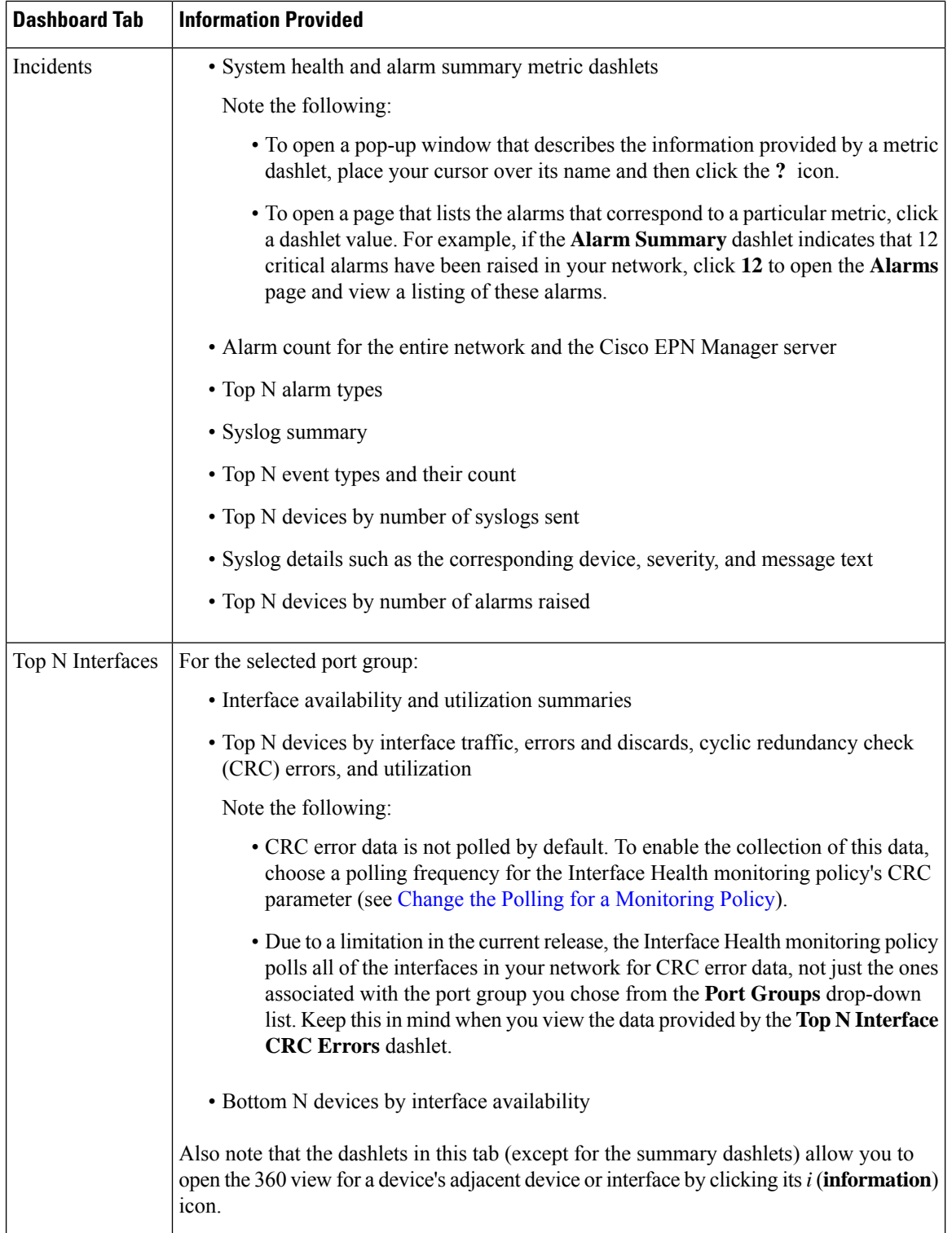

П

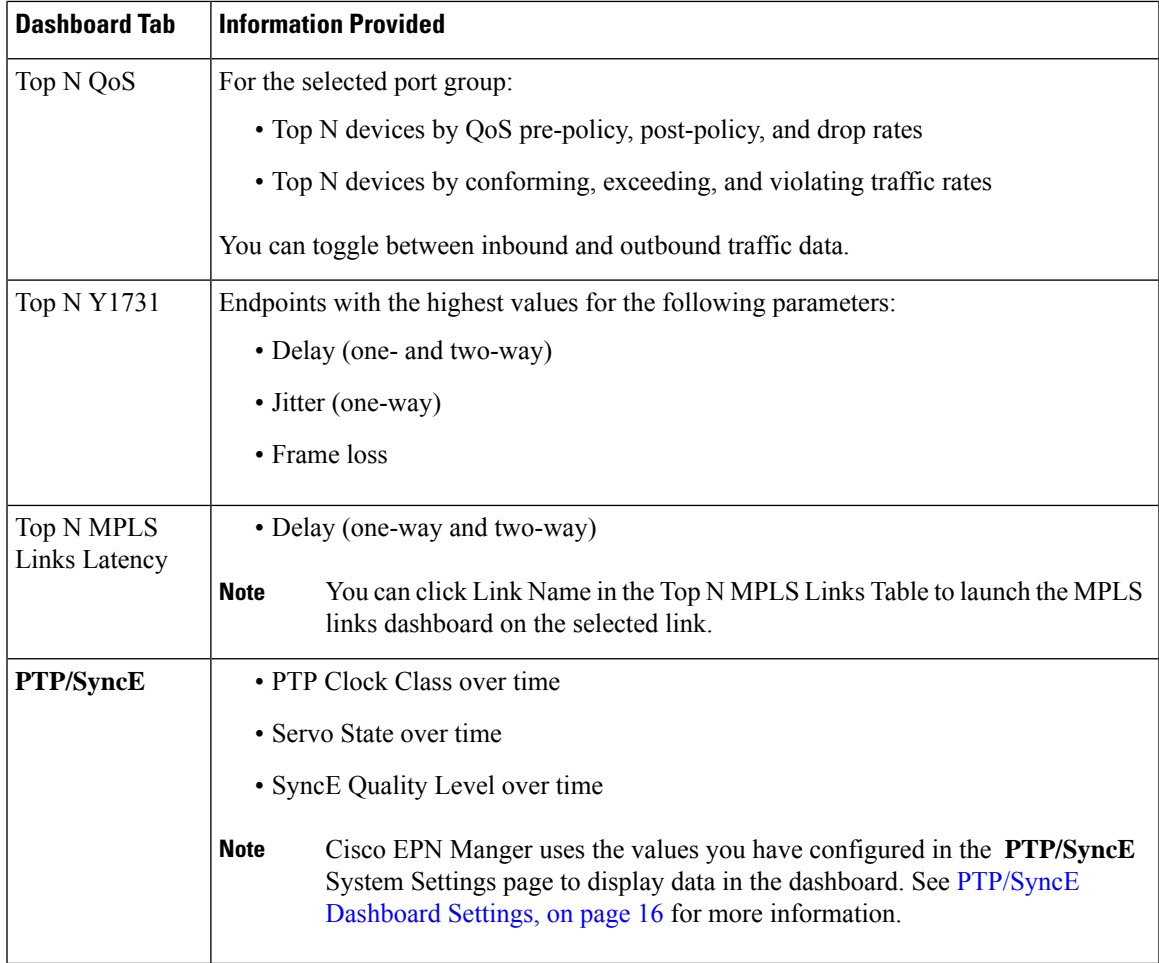

You can view specific data by adding or removing columns in the dashlets. In the **Top N Interfaces**, **Top N QoS**, and **Top N Y1731** tabs, you can also use the **Sort by** option to sort the data displayed in the columns.

In the **Top N Interfaces** and **Top N QoS** tabs you can:

- Choose a specific device group and/or port group to view only information for those devices/ports.
	- To filter data for all the dashlets based on port/device groups, use the **Port Groups** filter at the top of the dashboard.
	- To filter data for a specific dashlet only, click the dashlet's **Edit** icon and choose a device/port group from the **Port Groups** and/or **Device Groups** drop-down list.
- Filter the data in the dashlets by Class Map (and you can choose to exclude the class-default).
- Click an interface's name link to view performance information for that interface in the **Performance** dashboard. If you click a link in the **Top N Interfaces** tab, the **Interfaces** tab opens. If you click a link in the **Top N QoS** tab, the **QoS** tab opens instead.
- Interface monitoring is not enabled by default. For information on how to check this, see [Check](bk_CiscoEPNManager_4_0_UserAndAdministratorGuide_chapter8.pdf#nameddest=unique_31) What Cisco EPN Manager Is [Monitoring.](bk_CiscoEPNManager_4_0_UserAndAdministratorGuide_chapter8.pdf#nameddest=unique_31)
- For a description of how to customize the contents and layout of a dashboard tab, see [Customize](#page-22-0) a [Dashboard](#page-22-0) Tab.

### <span id="page-15-1"></span>**PTP/SyncE Dashboard Settings**

To configure metricsthat is used by Cisco EPN Manger to display data in the **PTP/SyncE** dashboard, navigate to **Administrator** > **System Settings** > **Performance** > **PTP/SyncE**. Configure the metrics as required and click **Save**.

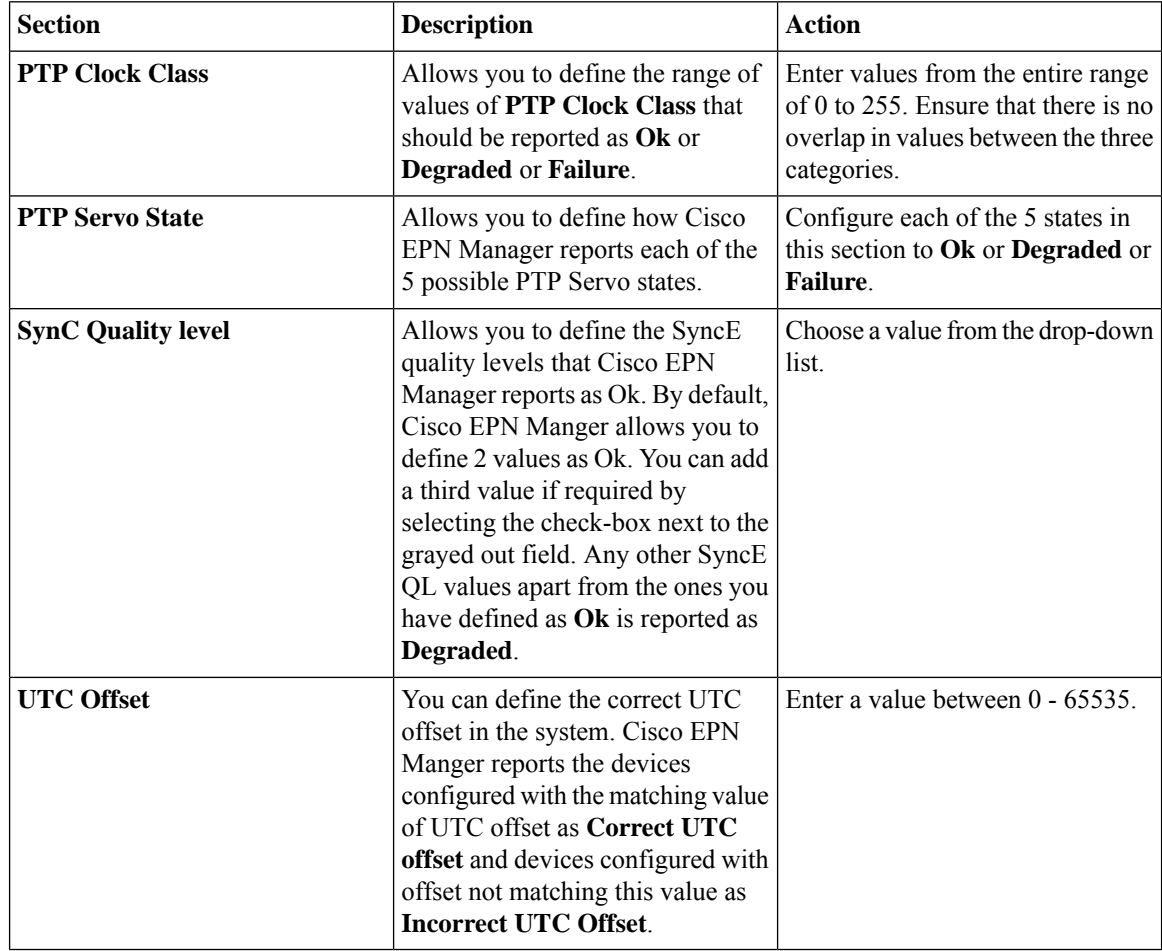

### <span id="page-15-0"></span>**Cable Dashboard Overview**

The **Cable** dashboard provides an executive overview of your cable network including the important issues currently affecting your network of Cisco cBR-8 devices. To open this dashboard, choose **Dashboard** > **Cable** > **cBR-8 Dashboard**.

Since Cable dashboards can provide both a high level overview and detailed insights of the cable network, dashboards are equipped with filter conditions that help in refining the displayed information.

- Filter information based on location or capabilities. The location you choose could be the group or location to which multiple devices are assigned.
- Filter information associated with a specific Cisco cBR-8 device.
- In addition to the above filters, the dashlets are interactive and can refine data further based on your need:
	- To refine the information provided in the table, you can do two things: First, you can create and apply a filter. And second, you can click a particular graph element. For example, in the **cBR-8**

**Dashboard** tab, if you click the bar that corresponds to a Cisco IOS XE version in the **Software Version** bar graph, the **Software Version Details** table only displays the information specific to that version.

• Filters applied within a tab are applicable to all dashlets within the tab. For example, in the **Cable Modem** tab, if you filter a specific Cisco cBR-8 device, then all dashlets (such as **Modem Count by Vendors** and **Modem Countby Capability**) display information associated only with the filtered Cisco cBR-8 device.

The information provided in these tabs is refreshed periodically and can be configured through cable policies. To export the details displayed in the table rows as a .csv file, use the **Export** button.

#### **Before you begin:**

To ensure that information is collected and reported for the Cisco cBR-8 routers in your network, verify that **Cable Policies** is listed on the **Monitoring Policies** page (**Monitor** > **Monitoring Tools** > **Monitoring Policies** > **Policies** pane), is currently active, and has polling intervals set for its parameters. To activate Cable monitoring policies, see, Change Thresholds and Alarm Behavior for a [Monitoring](bk_CiscoEPNManager_4_0_UserAndAdministratorGuide_chapter8.pdf#nameddest=unique_36) Policy.

 $\mathbf I$ 

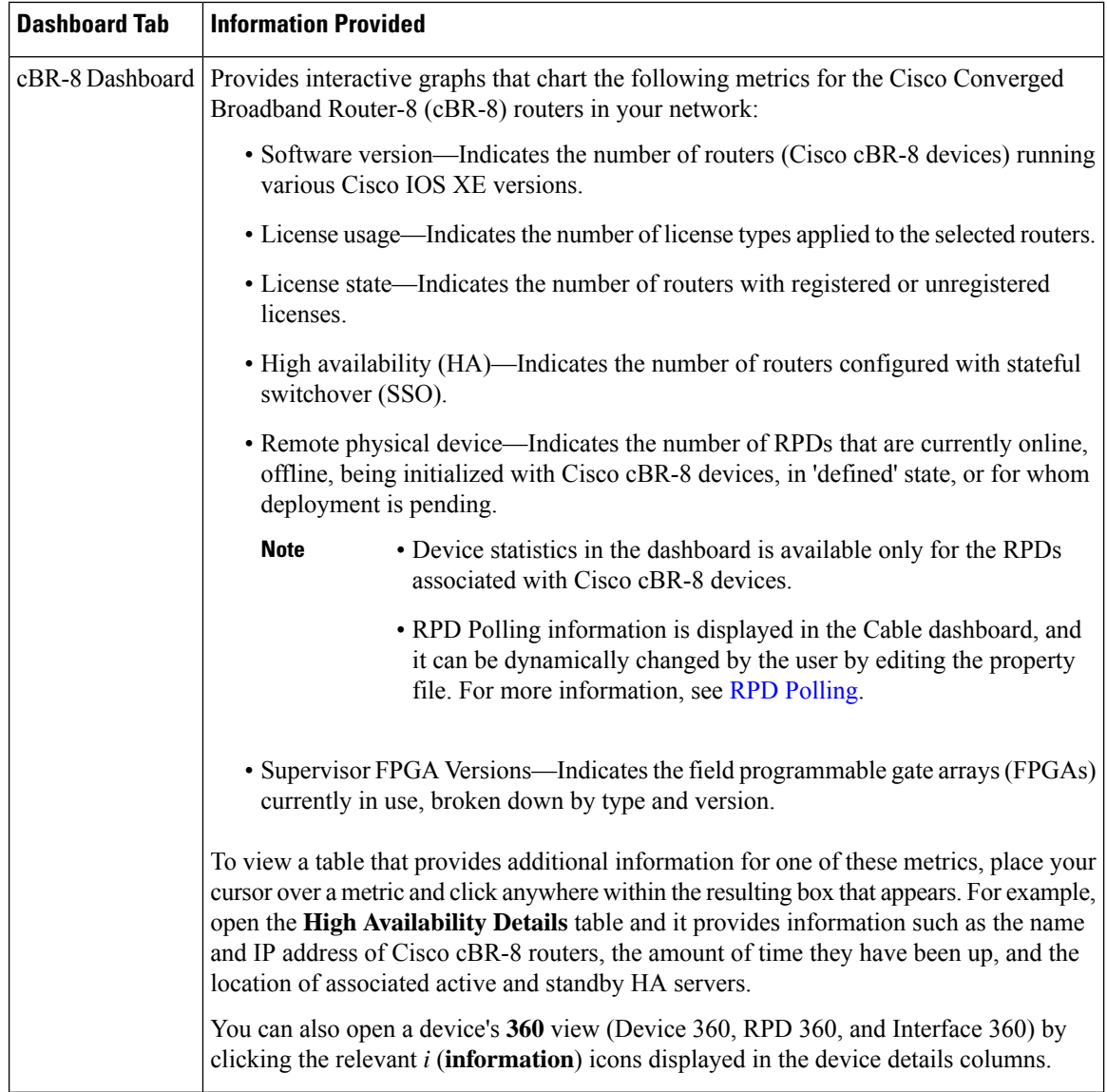

٦

 $\mathbf{l}$ 

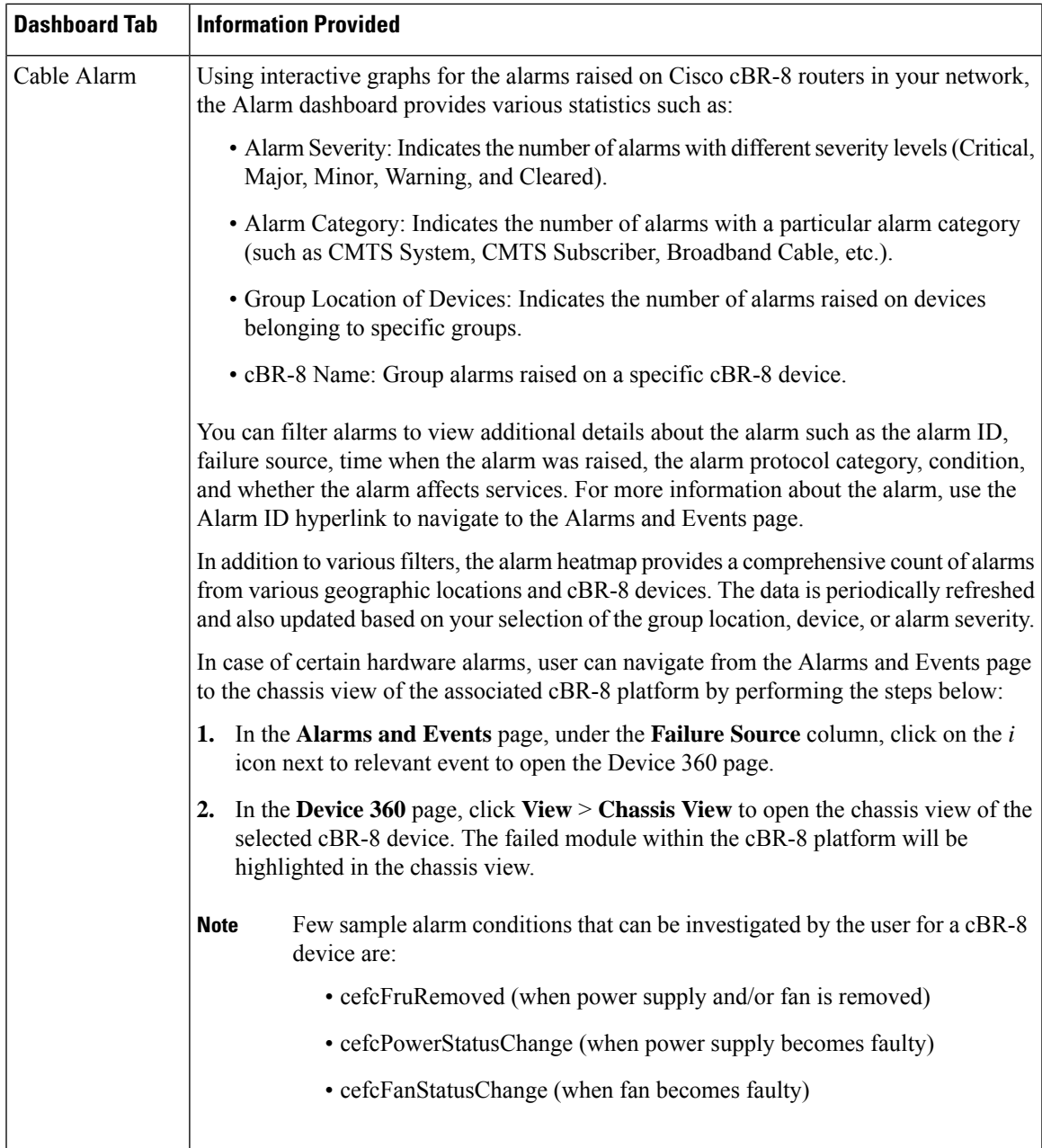

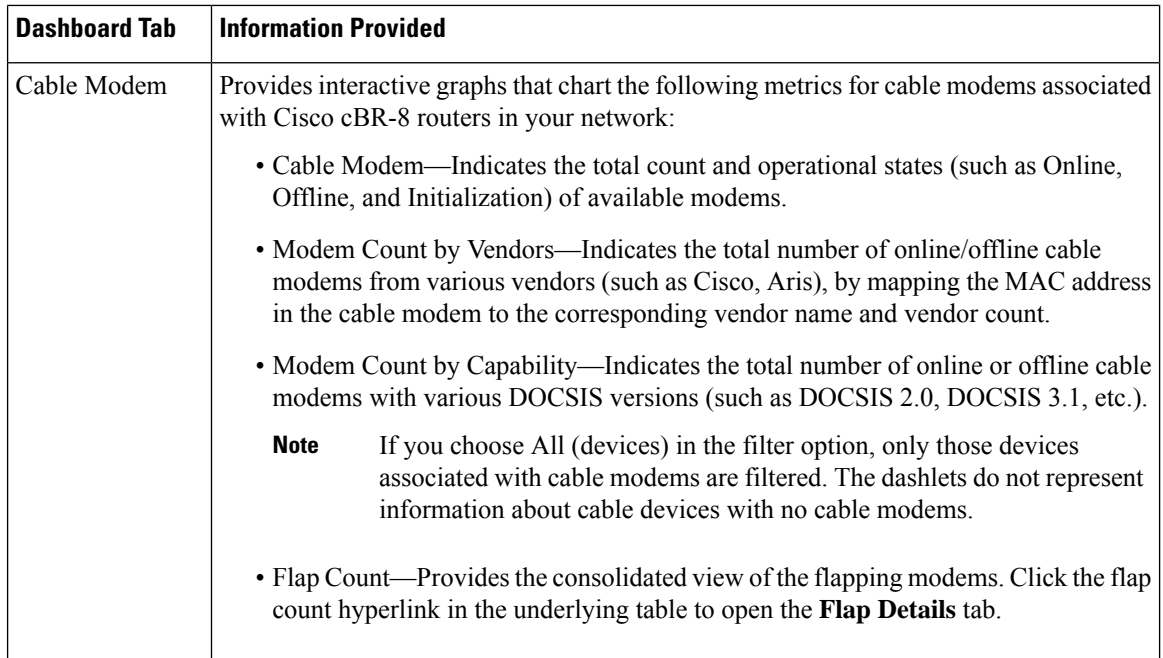

For a description of how to customize the contents and layout of a dashboard tab, see Customize a [Dashboard](#page-22-0) [Tab](#page-22-0).

### <span id="page-19-0"></span>**Device Trends Dashboard Overview**

From the **Device Trends** dashboard, you can view performance information for a specific device, application, or service. To open this dashboard, choose **Dashboard** > **Device Trends** > any of the tabs described in the following table.

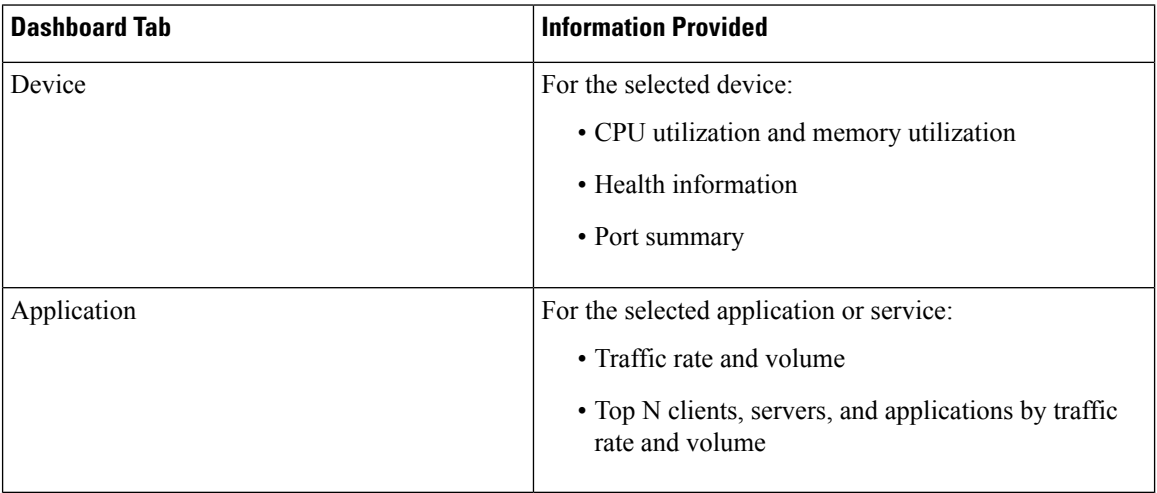

Note the following:

- Interface monitoring is not enabled by default. For information on how to check this, see [Check](bk_CiscoEPNManager_4_0_UserAndAdministratorGuide_chapter8.pdf#nameddest=unique_31) What Cisco EPN Manager Is [Monitoring](bk_CiscoEPNManager_4_0_UserAndAdministratorGuide_chapter8.pdf#nameddest=unique_31).
- For a description of how to customize the contents and layout of a dashboard tab, see [Customize](#page-22-0) a [Dashboard](#page-22-0) Tab.

Ш

### <span id="page-20-0"></span>**DWDM/OTN Performance Dashboard Overview**

The **DWDM/OTN Performance** dashboard displays performance information for the Dense Wavelength Division Multiplexing (DWDM) and Optical Transport Network (OTN) interfaces that are traversed by a specific circuit. This includes physical, Optical Data Unit (ODU), Optical Transport Unit (OTU), Ethernet, Synchronous Optical Network (SONET), and Synchronous Digital Hierarchy (SDH) interfaces. The performance information is presented in different tabs per interface type.

To open this dashboard, do one of the following:

- Choose **Dashboard** > **DWDM/OTN Performance** > **Circuit**. Click on an interface name in the Interfaces dashlet. The relevant tab for the type of interface will open. For example, if you click on OTU interface, the OTU tab will open.
- From an interface's 360 view, choose **View** > **Performance**.

Note the following:

- Interface monitoring is not enabled by default. For information on how to check this, see [Check](bk_CiscoEPNManager_4_0_UserAndAdministratorGuide_chapter8.pdf#nameddest=unique_31) What Cisco EPN Manager Is [Monitoring.](bk_CiscoEPNManager_4_0_UserAndAdministratorGuide_chapter8.pdf#nameddest=unique_31)
- For a description of how to customize the contents and layout of a dashboard tab, see [Customize](#page-22-0) a [Dashboard](#page-22-0) Tab.

## <span id="page-20-1"></span>**How to Use the Dashboards**

The following figure illustrates the key parts of a dashboard window and the controls you can use to adjust them.

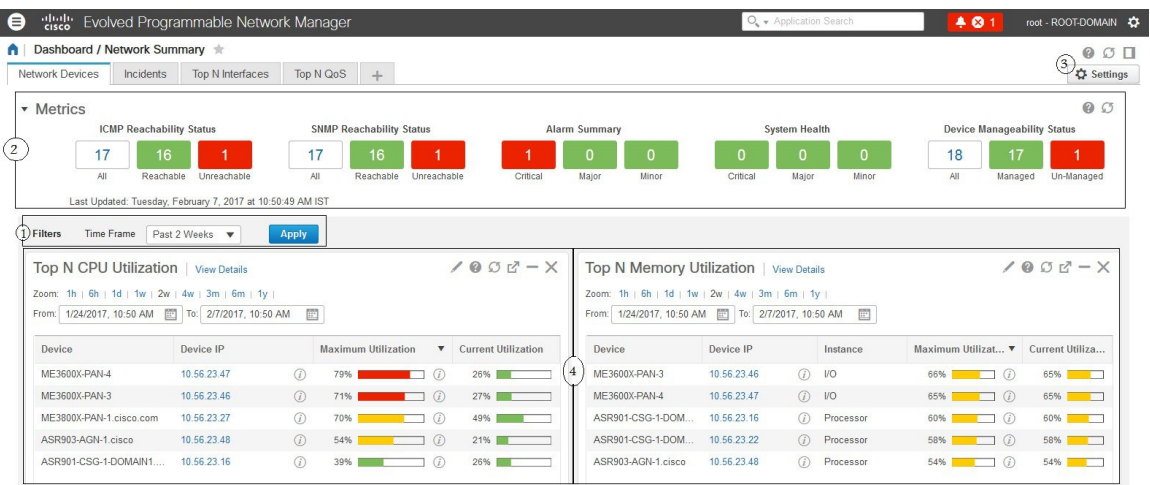

#### **Table 2: Dashboard Elements**

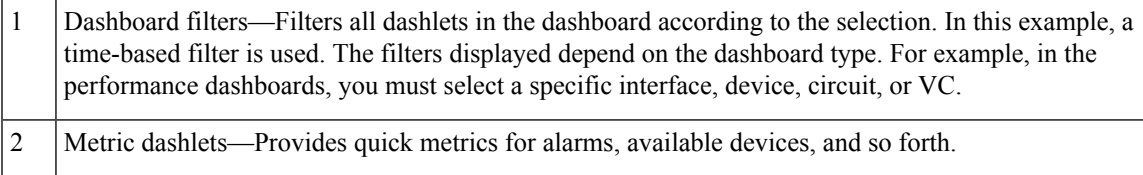

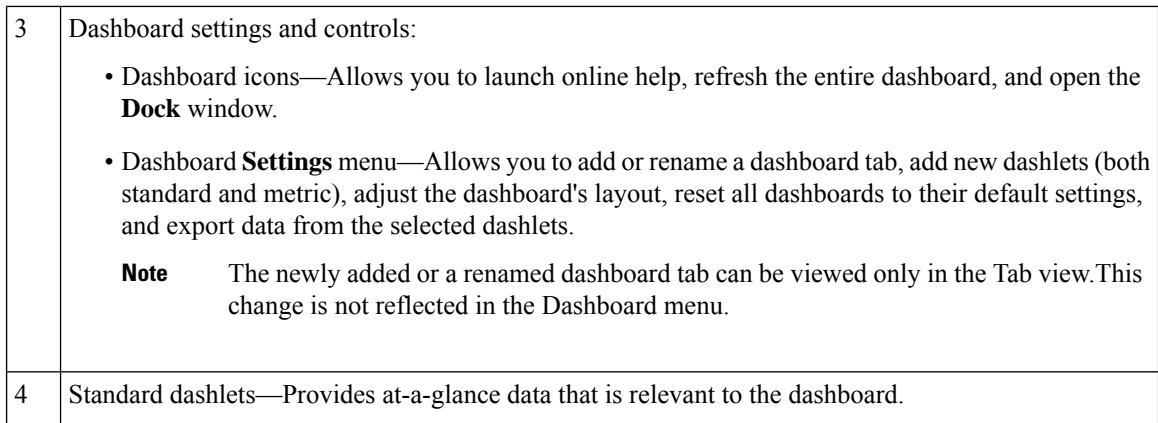

In the top right corner of each dashlet are icons that are activated when you use that dashlet. The dashlet type determines the icons that are available. The most common icons are displayed in the following figure:

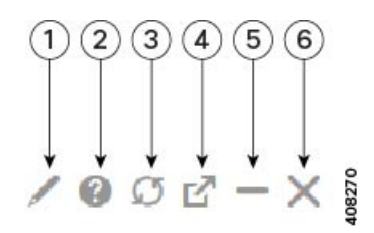

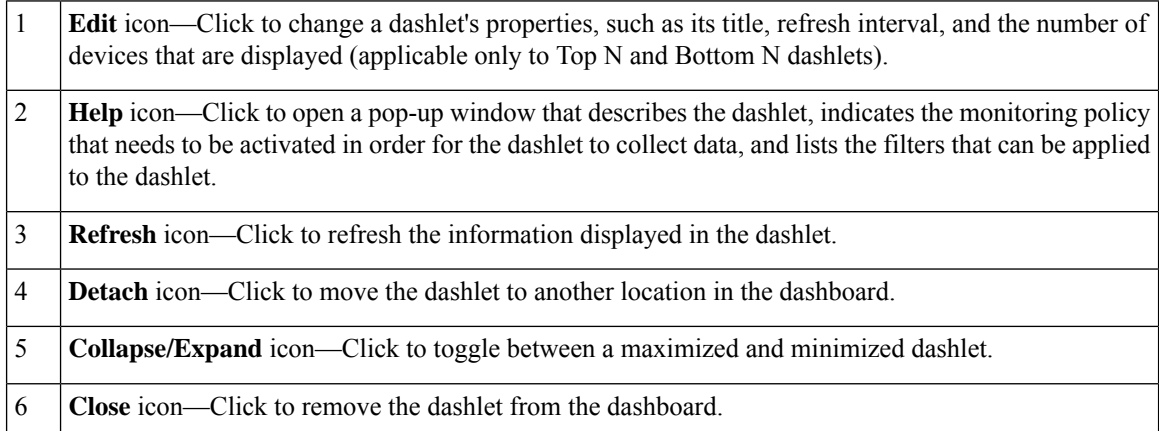

In the bottom right corner of dashlets that provide charts, you can find the buttons highlighted in the following figure. The buttons that are available will vary among dashlets.

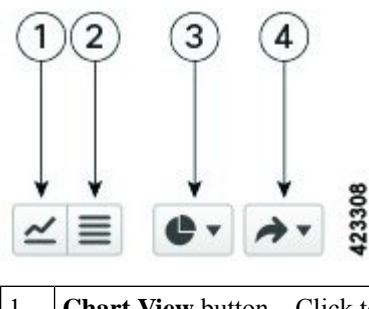

1 **Chart View** button—Click to view a dashlet's information as a chart.

Ш

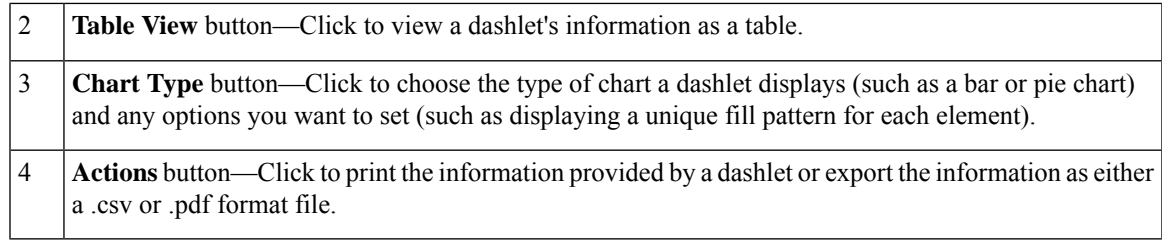

See these topics for additional information on dashboards:

- Types of [Dashboards,](#page-5-1) on page 6
- Add Dashlets to [Dashboards,](#page-23-0) on page 24
- Add a New [Dashboard,](#page-22-1) on page 23
- Find Out Why Data Is Missing from a [Dashboard](#page-26-1)

### <span id="page-22-1"></span>**Add a New Dashboard**

Use this procedure to create a new dashboard. Your new dashboard will appear as a new tab under one of the dashboards listed in Types of [Dashboards,](#page-5-1) on page 6.

**Step 1** Open the relevant existing dashboard. For example, if you want to create a new tab under the **Performance** dashboard, click any tab under **Dashboard** > **Performance**. **Step 2** Click the **+** (**Add New Dashboard**) tab. The **Settings** menu opens.

- <span id="page-22-0"></span>**Step 3** Enter a name for the new dashboard, then click **Apply**.
- **Step 4** Click the new dashboard tab, then add dashlets as described in Add a Predefined Dashlet To a [Dashboard,](#page-23-1) on page 24.

### **Customize a Dashboard Tab**

To customize a tab in any of the dashboards that Cisco EPN Manager provides, complete the following procedure:

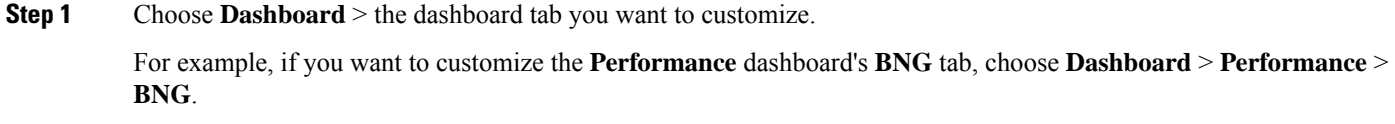

**Step 2** Adjust the dashboard tab as needed.

You can do things like:

- Drag dashlets to a different location on the dashboard.
- From the tab's **Settings** menu, rename a tab, add new dashlets (see Add Dashlets to [Dashboards](#page-23-0)), and change the tab's layout.

The newly added or renamed dashboard tab can be viewed only in the Tab view. This change is not reflected in the Dashboard menu.

- To open a pop-up window that provides an overview of a dashlet you are thinking about adding, expand the **Add Dashlets** drop-down list, locate the dashlet, and then hover your cursor over its name. **Note**
- Use the filters to specify the information you want to view and the appropriate time frame, then click **Apply**.
- **Step 3** If necessary, troubleshoot why the tab is not displaying any data.

See Find Out Why Data Is Missing from a [Dashboard](#page-26-1) for more information.

### <span id="page-23-0"></span>**Add Dashlets to Dashboards**

You can add two types of dashlets to your dashboards:

- Prepackaged dashlets that are provided with Cisco EPN Manager—Some of the dashlets are displayed on dashboards by default; others are listed in the **Settings** menu, and you can add them as needed. These dashlets provide information you will likely monitor (for example, device CPU utilization, interface errors and discards, and traffic statistics). See Add a Predefined Dashlet To a [Dashboard,](#page-23-1) on page 24.
- Customized dashlets that you create to monitor device performance—These dashlet types can only be added to the **Device Trends** dashboard. See Add a [Customized](#page-24-0) Dashlet to the Device Trends Dashboard.

#### <span id="page-23-1"></span>**Add a Predefined Dashlet To a Dashboard**

Cisco EPN Manager provides a predefined set of dashlets that will provide you with commonly-sought network data. By default, a subset of these dashlets is already included in the dashboards, to help you get started. Complete the following procedure to add another of these predefined dashlets to your dashboards.

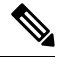

To edit or remove a dashlet, click the appropriate icon from the top right corner of that dashlet. (See [How](#page-20-1) to Use the [Dashboards.](#page-20-1)) **Note**

**Step 1** From the sidebar menu, choose **Dashboard**, then select the dashboard you want to add a dashlet to.

For example, to add a **Device Memory Utilization**dashlet to the **Device Trends** dashboard, choose **Dashboard** > **Device Trends** > **Device**.

- **Step 2** Identify the dashlet you want to add, then add it:
	- a) From the top right corner of the dashboard, click **Settings** and then click **Add Dashlet(s)**. Cisco EPN Manager lists the dashlets that can be added to that dashboard.
	- b) To open a pop-up window that provides an overview of a particular dashlet, hover your cursor over dashlet's name. The pop-up window also lists the sources for the data the dashlet provides and the filters you can apply to the dashlet, as shown in the following illustration.

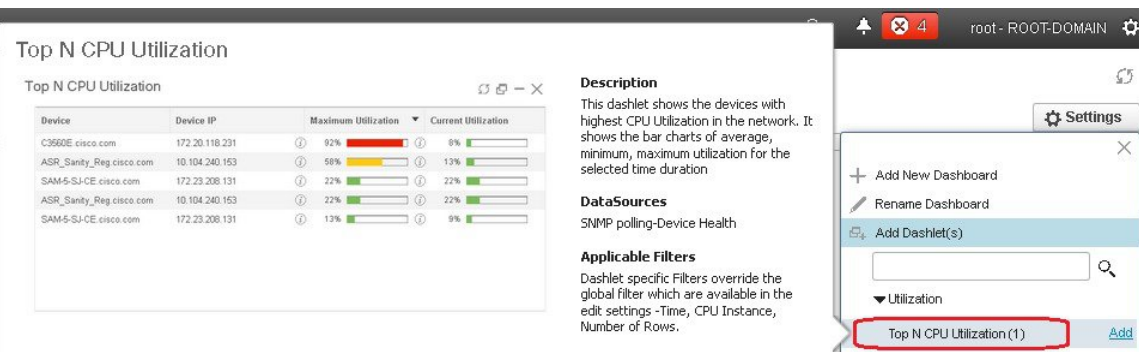

c) Click **Add** to add the selected dashlet to the dashboard.

**Step 3** Verify that the dashlet is populated with data.

If it is not, check whether the required monitoring policy is enabled. (Only the Device Health monitoring policy is enabled by default. It checks device availability, CPU and memory pool utilization, and environmental temperature.)

- a) From the top right corner of the dashlet, click its **?** (**Help**) icon to open the dashlet's pop-up window.
- b) Check the information provided in the **Data Sources** area. If it lists a monitoring policy, check whether the policy is activated. See Check What Cisco EPN Manager Is [Monitoring](bk_CiscoEPNManager_4_0_UserAndAdministratorGuide_chapter8.pdf#nameddest=unique_31).

### <span id="page-24-0"></span>**Add a Customized Dashlet to the Device Trends Dashboard**

If none of the dashlets in the **Device Trends** dashboard provide the device performance information you need, you can add a dashlet that uses a customized template to poll devices for their SNMP MIB attributes. Complete the following procedure to add this dashlet to the dashboard.

#### **Before you begin**

Check the available monitoring policies to determine which policy collects the information you need. You will have to specify a policy during the dashlet creation process. If none of the policies meet your needs, you can create a policy that polls new parameters. See Create a Monitoring Policy for [Unsupported](bk_CiscoEPNManager_4_0_UserAndAdministratorGuide_chapter8.pdf#nameddest=unique_42) Parameters and [Third-Party](bk_CiscoEPNManager_4_0_UserAndAdministratorGuide_chapter8.pdf#nameddest=unique_42) Devices.

- **Step 1** Choose **Dashboard** > **Device Trends** > **Device**.
- **Step 2** From the top right corner of the dashboard, click **Settings** and then click **Add Dashlet(s)**.
- **Step 3** Expand the **Device Dashlets** list.
- **Step 4** Locate **Generic Dashlet**, then click **Add**.

Cisco EPN Manager adds a blank generic dashlet to the **Device Trends** dashboard.

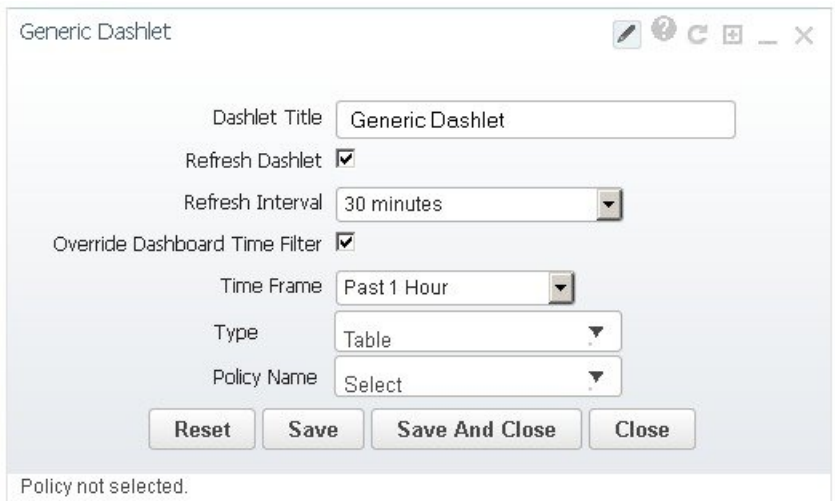

#### **Step 5** Configure the new dashlet as needed.

At a minimum, you should:

- Enter a meaningful title in the **Dashlet Title** field.
- Check the **Override Dashboard Time Filter** check box if you do not want to apply the time filters to all of the dashlets in the dashboard.
- In the **Type** drop-down list, choose whether the dashlet will display its data as a table or line chart. (Regardless of your choice, Cisco EPN Manager will display a toggle at the bottom of the dashlet that allows you to change the format.)
- In the **Policy Name** drop-down list, choose the monitoring policy that will collect the data for this dashlet. See [Monitoring](bk_CiscoEPNManager_4_0_UserAndAdministratorGuide_appendix4.pdf#nameddest=unique_30) Policies Reference for descriptions of the available monitoring policies.

#### **Step 6** Click **Save And Close**.

If no data is displayed in the dashlet, see Find Out Why Data Is Missing from a [Dashboard](#page-26-1).

### **Customize the Dock Window**

Use the **Dock** window for quick navigation to frequently used web GUI pages and pop-up windows (such as the 360 view for a particular device). From here, you can also access links to the 15 most recently visited pages and Cisco EPN Manager training materials. To open this window, click the **Dock** icon (located in the top right area of the page).

Complete the following procedure to update the links provided in the **Dock** window:

- **Step 1** Add a web GUI page link to the **Favorites** tab (**Dock** icon > **Links Visited** > **Favorites**):
	- a) Open the web GUI page you want to add.
	- b) Click its star (**Favorite**) icon, which is located in the top left area of the page.

### **Step 2** Add a pop-up window link to the **Docked Items** area (**Dock** icon **> Docked Items**):

a) Open the pop-up window you want to add, then open its 360 view.

b) From the top right corner of the pop-up window, click the **Add to Dock** icon.

### <span id="page-26-1"></span>**Find Out Why Data Is Missing from a Dashboard**

If data is missing from a dashboard or dashlet, perform the following steps to identify the cause:

**Step 1** Check whether the dashlet data is filtered.

If you see **Edited** next to the dashlet name, do the following:

- a) Click the **Edit** icon and adjust the current filter settings.
- b) Click **Save and Close**.
- **Step 2** Check whether there is a problem with the device. See Get Basic Device [Information:](bk_CiscoEPNManager_4_0_UserAndAdministratorGuide_chapter3.pdf#nameddest=unique_44) Device 360 View.
- **Step 3** Check whether the device inventory is being collected properly. See Find Devices With Inventory [Collection](bk_CiscoEPNManager_4_0_UserAndAdministratorGuide_chapter2.pdf#nameddest=unique_45) or Discovery Problems.
- **Step 4** Check whether Cisco EPN Manager is collecting the required data by viewing the monitoring policies it is using:
	- a) Open the dashlet's overview pop-up window by clicking its **Help** icon.
	- b) Note the monitoring policy listed under **Data Sources**. Monitoring policies are described in [Monitoring](bk_CiscoEPNManager_4_0_UserAndAdministratorGuide_appendix4.pdf#nameddest=unique_30) Policies Reference.
	- c) Verify that this policy is listed and active in the **Monitoring Policies** page.

To open this page, choose **Monitor** > **Monitoring Tools** > **Monitoring Policies**, then choose **My Policies**.

- If the policy is not listed, proceed to Step 4d.
- If the policy is listed and its status is **Active**, click **Details** to open the **Collection Data** pop-up window and see if the device is being monitored by the policy. If it is not, you must adjust the policy as described in [Change](bk_CiscoEPNManager_4_0_UserAndAdministratorGuide_chapter8.pdf#nameddest=unique_46) the Device Set a Policy is [Monitoring.](bk_CiscoEPNManager_4_0_UserAndAdministratorGuide_chapter8.pdf#nameddest=unique_46) If the device is included in the policy, proceed to Step 5.
- If the policy is listed and its status is **Inactive**, select the policy and click **Activate**.
- d) Create a new monitoring policy and activate it.

See Adjust What Is Being [Monitored.](bk_CiscoEPNManager_4_0_UserAndAdministratorGuide_chapter8.pdf#nameddest=unique_47)

<span id="page-26-0"></span>**Step 5** Check whether the relevant data was purged from the system.

See How Data [Retention](bk_CiscoEPNManager_4_0_UserAndAdministratorGuide_chapter24.pdf#nameddest=unique_48) Settings Affect Web GUI Data.

## **Work In a Different Virtual Domain**

Virtual domains are logical groupings of devices and are used to control your access to specific sites and devices. Virtual domains can be based on physical sites, device types, user communities, or any other designation the administer chooses. All devices belong to ROOT-DOMAIN, which is the parent domain for all new virtual domains. For more information about virtual domains, see Create Virtual [Domains](bk_CiscoEPNManager_4_0_UserAndAdministratorGuide_chapter25.pdf#nameddest=unique_49) to Control User Access to [Devices](bk_CiscoEPNManager_4_0_UserAndAdministratorGuide_chapter25.pdf#nameddest=unique_49).

If you are allowed accessto more than one virtual domain, you can switch to a different domain by completing the following procedure:

**Step 1** Click **F** from the right side of the title bar.

**Step 2** Choose **Virtual Domain:** *current-domain*.

**Step 3** From the **Virtual Domain** drop-down list, choose a different domain.

Cisco EPN Manager immediately changes your working domain.

## <span id="page-27-0"></span>**Manage Jobs Using the Jobs Dashboard**

If you have the appropriate user account privileges, you can manage Cisco EPN Manager jobs using the Jobs dashboard. To view the **Jobs** dashboard, choose **Administration** > **Dashboards** > **Job Dashboard**. From here, you can quickly see if a job was successful, partially successful, or failed.

If too many jobs are already running, Cisco EPN Manager will hold other jobs in the queue until resources are available. If this delays a scheduled job past its normal starting time, the job will not run. You will have to run it manually.

Some jobs may require approval. If this is the case, Cisco EPN Manager sends an email to users with Administrator privileges notifying them that a job was scheduled and needs approval. The job will only run after it is approved. See [.](bk_CiscoEPNManager_4_0_UserAndAdministratorGuide_chapter25.pdf#nameddest=unique_50)

The following table describes the buttons displayed in the **Jobs** dashboard.

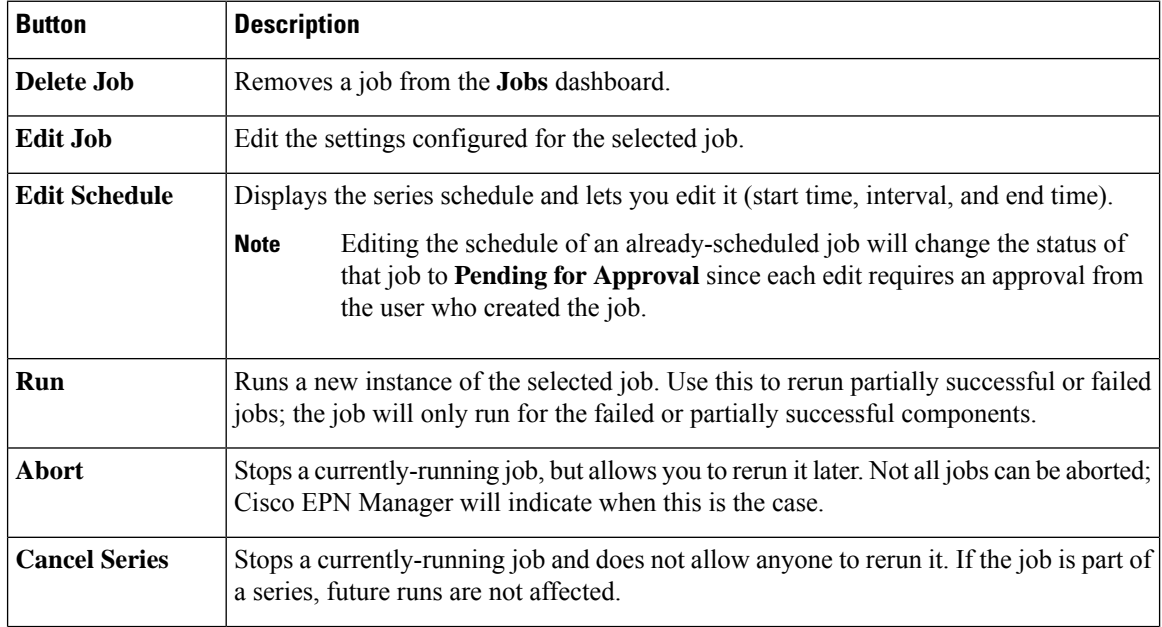

#### **Table 3: Jobs Dashboard Buttons**

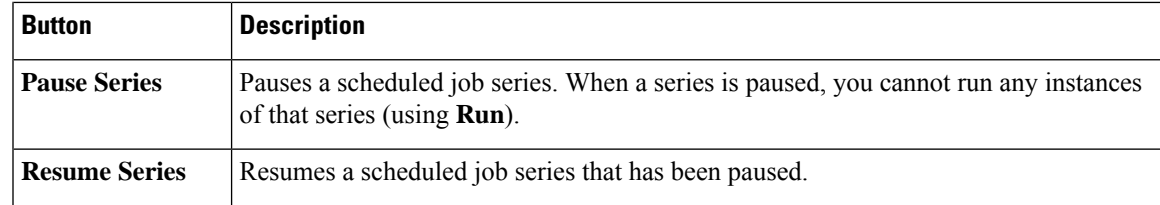

$$
\mathscr{D}
$$

**Note** The **Delete Job**, **Abort**, and **Cancel Series** buttons are not available for system and poller jobs.

To view the details of a job, follow these steps:

#### **Step 1** Choose **Administration** > **Dashboards** > **Job Dashboard**.

- **Step 2** From the **Jobs** pane, choose a job series to get basic information (such as job type, status, job duration, and next start time).
- **Step 3** To view the job interval, click a job instance hyperlink.

At the top of the job page, the **Recurrence** field indicates how often the job recurs. Job interval details will be added for every jobs that triggers.

**Step 4** To get details about a failed or partially successful job, click the job instance hyperlink and expand the entries provided on the resulting page.

This is especially helpful for inventory-related jobs. For example, if a user imported devices using a CSV file (a bulk import), the job will be listed in the **Jobs** sidebar menu under **User Jobs** > **Device Bulk Import**. The job details will list the devices that were successfully added and the devices that were not.

#### **Example**

To troubleshoot a failed software image import job:

- **1.** Choose **User Jobs** > **Software Image Import** from the **Jobs** sidebar menu.
- **2.** Locate the failed job in the table and then click its hyperlink.
- **3.** Expand the job's details (if not already expanded) to view the list of devices associated with the job and the status of the image import for each device.
- **4.** To view the import details for a specific device, click that device's *i* (**information**) icon in the **Status** column. This opens an **Image Management Job Results** pop-up window.
- **5.** Examine each step and its status. For example, the **Collecting image with Protocol: SFTP** column might report that SFTP is not supported on the device.

# <span id="page-29-0"></span>**Change User Preferences**

To change the User Preferences, click the  $\bullet\bullet$  icon at the top right corner of the screen, and choose My **Preferences** > **General**.

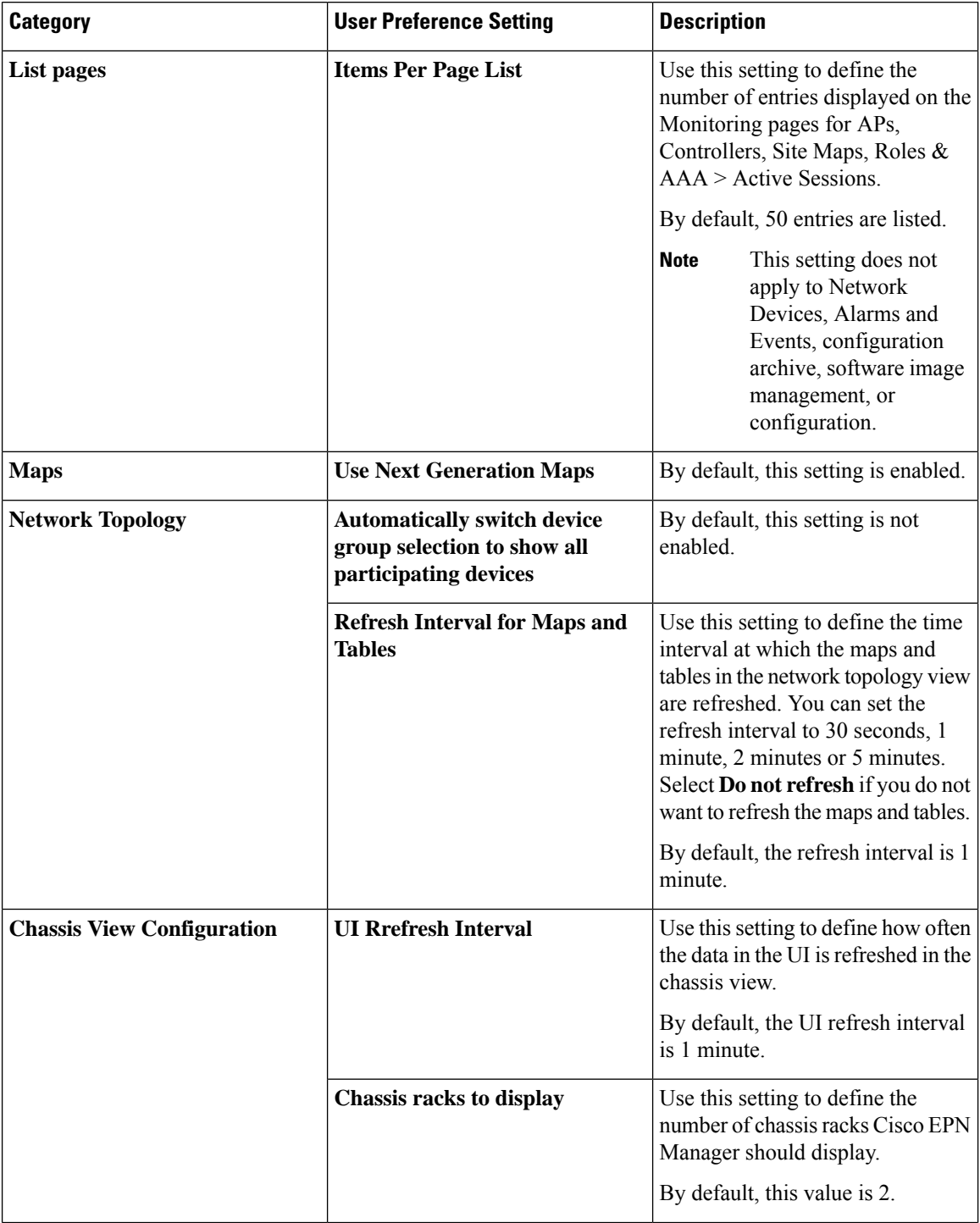

Ш

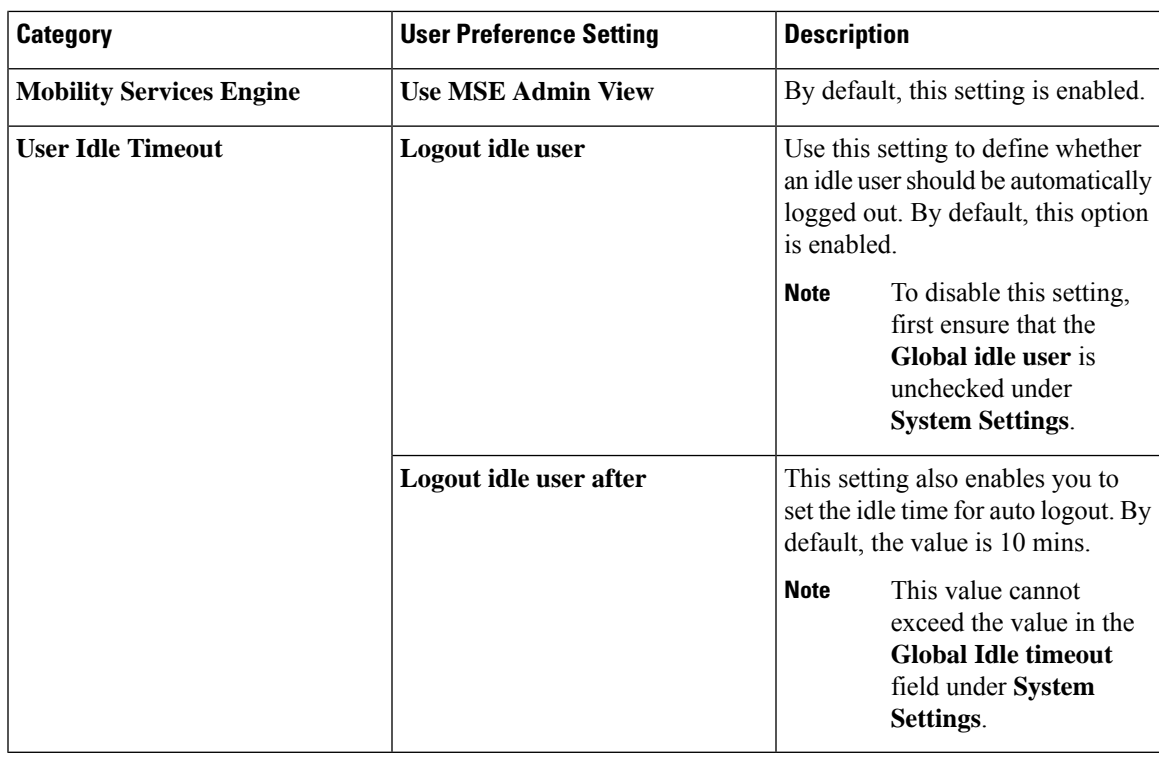

After you make the desired changes, click **Save** to apply your changed settings.

For information about user preference settings in Alarms and Events, see Set Up Your [Alarm](bk_CiscoEPNManager_4_0_UserAndAdministratorGuide_chapter9.pdf#nameddest=unique_52) and Event Display [Preferences](bk_CiscoEPNManager_4_0_UserAndAdministratorGuide_chapter9.pdf#nameddest=unique_52).

## <span id="page-30-0"></span>**Extend Cisco EPN Manager Functions**

Advanced users can extend Cisco EPN Manager using the following tools:

- Cisco Evolved Programmable Network Manager MTOSI API—Integrates Cisco EPN Manager with your Operations Support System (OSS).
- Cisco Evolved Programmable Network Manager REST API—Manages additional administrative operations.

To get information about these tools, click from the right side of the title bar and then choose **Help** > **API Help**. You can also download the following documents from Cisco.com:

- Cisco Evolved [Programmable](http://www.cisco.com/c/en/us/support/cloud-systems-management/evolved-programmable-network-epn-manager/products-programming-reference-guides-list.html) Network Manager MTOSI API Guide for OSS Integration
- Cisco Evolved [Programmable](http://www.cisco.com/c/en/us/support/cloud-systems-management/evolved-programmable-network-epn-manager/products-programming-reference-guides-list.html) Network Manager RESTCONF NBI Guide

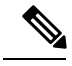

MTOSI NBI is being deprecated and is disabled by default. To enable MTOSI NBI, see the Cisco [Evolved](http://www.cisco.com/c/en/us/support/cloud-systems-management/evolved-programmable-network-epn-manager/products-programming-reference-guides-list.html) [Programmable](http://www.cisco.com/c/en/us/support/cloud-systems-management/evolved-programmable-network-epn-manager/products-programming-reference-guides-list.html) Network Manager MTOSI API Guide for OSS Integration. **Note**

# <span id="page-31-0"></span>**Check Cisco.com for the Latest Cisco EPN Manager Documentation**

Refer to Cisco Evolved Programmable Network Manager [Documentation](http://www.cisco.com/c/en/us/support/cloud-systems-management/evolved-programmable-network-epn-manager/products-documentation-roadmaps-list.html) Overview for information about and links to all of the documentation that is provided with Cisco EPN Manager.

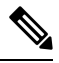

**Note**

We sometimes update the documentation after original publication. Therefore, you should also review the documentation on Cisco.com for any updates.